Муниципальное автономное общеобразовательное учреждение «Средняя школа с, Мошенское»

Рассмотрена на заседании педагогического совета от 30.08.2023 Протокол № 1

Утверждена приказом директора МАОУ СШ с. Мошенское  $\frac{\text{Mocum } H.5.}{\text{or } 91,09.2023}$  № 492-ос

Дополнительная общеобразовательная общеразвивающая программа технической направленности «ЗD моделирование» Возраст обучающихся: 11 - 17 лет Срок реализации: 1 год

> Автор-составитель: Беляков Алекеей Анатольевич. учитель информатики

с. Мошенское 2023

## **Раздел №1. Комплекс основных характеристик программы**

# **1.1 ПОЯСНИТЕЛЬНАЯ ЗАПИСКА**

Дополнительная общеобразовательная общеразвивающая программа «3D **-** моделирование» (далее Программа) имеет техническую направленность.

3D - моделирование - прогрессивная отрасль мультимедиа, позволяющая осуществлять процесс создания трехмерной модели объекта при помощи специальных компьютерных программ. Моделируемые объекты выстраиваются на основе чертежей, рисунков, подробных описаний и другой информации.

Программа «3D - моделирование» разработана в соответствии с нормативно-правовыми документами:

Федеральным законом Российской Федерации от 29 декабря 2012 года № 273-ФЗ «Об образовании в Российской Федерации»;

Распоряжением правительства Российской Федерации от 31 марта 2022 года № 678-р «Об утверждении Концепции развития дополнительного образования детей до 2030 года»;

Распоряжением Правительства Российской Федерации от 29 мая 2015 года № 996-р г. Москва «Стратегия развития воспитания в Российской Федерации на период до 2025года»;

Постановлением Главного государственного санитарного врача РФ от 28 сентября 2020 года № 28 «Об утверждении санитарных правил СП 2.4.3648- 20 «Санитарно-эпидемиологические требования к организациям воспитания и обучения, отдыха и оздоровления детей и молодёжи»;

Приказом Министерства образования и науки Российской Федерации от 23 августа 2017года №816 «Об утверждении Порядка применения организациями, осуществляющими образовательную деятельность, электронного обучения, дистанционных образовательных технологий при реализации образовательных программ»;

Приказ Министерства труда и социальной защиты Российской Федерации от 5мая 2018года № 298-н «Об утверждении профессионального стандарта «Педагог дополнительного образования детей и взрослых»;

Приказом Министерства просвещения Российской Федерации от 27 июля 2022 года № 629 «Об утверждении Порядка организации и осуществления образовательной деятельности по дополнительным общеобразовательным программам»;

Приказ Министерства просвещения Российской Федерации от 03сенября 2019 года № 467 «Об утверждении Целевой модели развития региональных систем дополнительного образования детей»;

Методическими рекомендациями по проектированию дополнительных общеразвивающих программ (включая разноуровневые программы) (разработанные Минобрнауки России совместно с ГАОУ ВО «Московский

государственный педагогический университет», ФГАУ «Федеральный институт развития образования», АНО ДПО «Открытое образование», 2015г.) (Письмо Министерства образования и науки Российской Федерации от 18 ноября 2015года № 09-3242).

### **Актуальность Программы**

Актуальность Программы обусловлена практическим использованием трехмерной графики в различных отраслях и сферах деятельности человека (дизайн, кинематограф, архитектура, строительство и т.д.), знание которой становится все более необходимым для полноценного и всестороннего развития личности каждого обучающегося.

Как и все информационные технологии, 3D **-** моделирование основано на применении компьютерных и программных средств, которые подвержены быстрым изменениям. Возникает необходимость усвоения данных технологий в более раннем возрасте.

Программа ориентирована на изучение принципов проектирования и 3D  моделирования для создания и практического изготовления отдельных элементов технических проектов обучающихся и тем самым способствует развитию конструкторских, изобретательских, научно **-** технических компетентностей, и нацеливает учащихся на осознанный выбор необходимых обществу профессий, таких как инженер **-** конструктор, инженер **-** технолог, проектировщик, дизайнер и т.д.

**Отличительной особенностью** данной Программы является ее практикоориентированная направленность, основанная на привлечении обучающихся к выполнению творческих заданий и использованию 3D **-** принтера для печати своих моделей.

Обучение проводится в программе Blender, которая на данный момент популярна среди всех пакетов трехмерной графики, свободно распространяется и обладает богатым инструментарием, не уступающим по своим возможностям платным редакторам.

### **Адресат программы**

Программа адресована детям от 11 до 17 лет.

Набор детей осуществляется по принципу добровольности в течение всего периода обучения по результатам собеседования. Учитываются интересы и потребности самих детей. Дети поступающие для обучения по программе, проходят устное собеседование, направленное на выявление их индивидуальности и склонности к выбранной деятельности.

Занятия по Программе проводятся в группах, сочетая принцип группового обучения с индивидуальным подходом. Максимальный состав группы не более 10 человек.

При комплектовании групп учитываются многие факторы: возраст детей, базовые имеющиеся знания, умения и навыки учащихся в области информационных технологий.

### **Объём и срок освоения программы**

Объём программы – 144 часа

Настоящая программа рассчитана на 1 год обучения.

### **Формы обучения:** очная (сочетание форм).  **Уровень Программы** – базовый.

Для отстающих или наоборот наиболее ярко проявляющих себя, одаренных, творчески мыслящих и работающих ребят возможен индивидуальный маршрут с домашними заданиями с консультативной поддержкой в сети ВКонтакте и (или) дистанционное обучение.

**Особенности организации образовательного процесса** состоят в том, что программа по своей направленности, целевым установкам и содержанию существенно отличается от традиционных программ. Эти отличия заключаются в углубленном знакомстве с 3D- моделированием, путём получения образования по программе, объёме практических занятий, самостоятельной работы обучающихся, в том числе и с Интернет-ресурсами.

### .**Формы реализации образовательной программы**

В процессе реализации данной программы используются такие методы обучения и воспитания, как словесный, наглядный, практический, объяснительно-иллюстративный, репродуктивный, игровой, поощрение, стимулирование.

По форме: традиционная урочная система, с использованием активных форм обучения, дистанционное обучение.

В реализацию программы введены элементы дистанционных образовательных технологий. Для обеспечения учебного процесса задействованы различные виды дистанционного образования, успешное сочетание которых позволяет сделать процесс познания нового менее монотонным и более интересным:

- Видеоконференция (обмен видеоизображением и звуком);

- Аудиоконференция может проводиться один на один с обучающимся, также для успешного регулирования и отсутствия сложностей в технической модификации участники используют смартфоны.

- Видеолекция оказывает на учащегося наибольшее эмоциональное воздействие, плодотворно вовлекая его в учебный процесс. Обучающийся может регулировать ее ход самостоятельно, возвращаться на предыдущие разделы либо сложные моменты объяснения материала. Максимально эффективными из-за скорости запоминания признаны видеолекции с динамичным изображением, где отображается реальный показ (кинофрагмент, анимация, таблицы) с текстом лектора за кадром;

- Занятие в чате (в скайпе) - образовательное занятие, которое осуществляется с использованием чат-технологий. Обучение организовано таким образом, что текст сообщения видят все участники группы вне зависимости от их местонахождения. Чат-занятие проводится синхронно, с одновременным доступом всех участников к чату;

- Формы организации образовательного процесса: индивидуальная, индивидуально-групповая и групповая;

 -формы организации занятия: беседа, вернисаж, встреча, выставка, игра, презентация, творческая мастерская;

 -формы деятельности детей: исследование, презентация предмета, явления, события, факта, конверт вопросов;

По типу используемого источника информации и содержанию учебной деятельности применяются следующие методы:

наглядные (используются компьютерные приложения, экранные средства, Интернет-ресурсы, которые содержат доступный, интересный и иллюстративный материал);

− практические (практическая отработка умений и навыков, выполнение заданий на основе словесного или визуального представления информации);

 − словесные (предлагается текстовое сообщение или в распечатанном виде для каждого учащегося, а учащиеся выполняют практическую работу).

Игровая деятельность как элемент занятия может применяться на любом его этапе – от изучения нового материала до проверки знаний и выполнения контрольной работы.

Метод взаимодействия, основанный на четко обозначенных ролях в деятельности, каждая со своими поручениями, которые вместе составляют целостную систему, способную к саморазвитию, производительности группы в целом: подростки поддерживают то, что сами создают, тем самым, повышая качество принимаемых решений, основанных на общем согласии, равенство вклада и участия каждого члена группы.

#### **Режим занятий**

Продолжительность академического часа – 45 мин. Перерыв между учебными занятиями – 10 мин.

Общее количество часов в неделю - 4 часа.

Занятия проводятся 2 раза в неделю по 2 часа.

### **1.2. Цель и задачи Программы**

**Цель –** формирование и развитие у обучающихся интеллектуальных и практических компетенций в области создания пространственных моделей, по трёхмерному моделированию.

### **Задачи Программы**

*Обучающие*:

 формирование базовых понятий и практических навыков в области 3D **-** моделирования и печати;

знакомство со средствами создания трехмерной графики;

обучение созданию и редактированию 3D **-** объектов;

 формирование базовых знаний в области трехмерной компьютерной графики и работы в программе Blender. *Развивающие:*

вовлечение в научно **-** техническое творчество;

 приобщение к новым технологиям, способным помочь обучающимся в реализации собственного творческого потенциала;

- развитие образного, абстрактного, аналитического мышления, творческого и познавательного потенциала обучающихся;
- развитие навыков творческой деятельности;

 формирование навыков работы в проектных технологиях; формирование информационной культуры обучающихся. *Воспитательные:*

 формирование устойчивого интереса обучающихся к техническому творчеству;

 формирование у обучающихся интереса к моделированию и конструированию;

 воспитание настойчивости и стремления к достижению поставленной цели;

 создание условий для повышения самооценки обучающегося, реализации его как личности.

- рефлексия;
- тематические задания по подгруппам;
- защита проекта.

# **1.3. СОДЕРЖАНИЕ ПРОГРАММЫ**

#### **Учебно-тематический** план

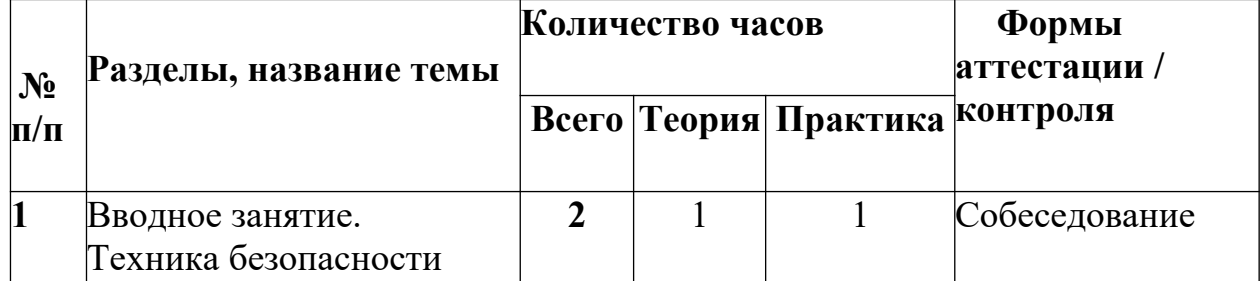

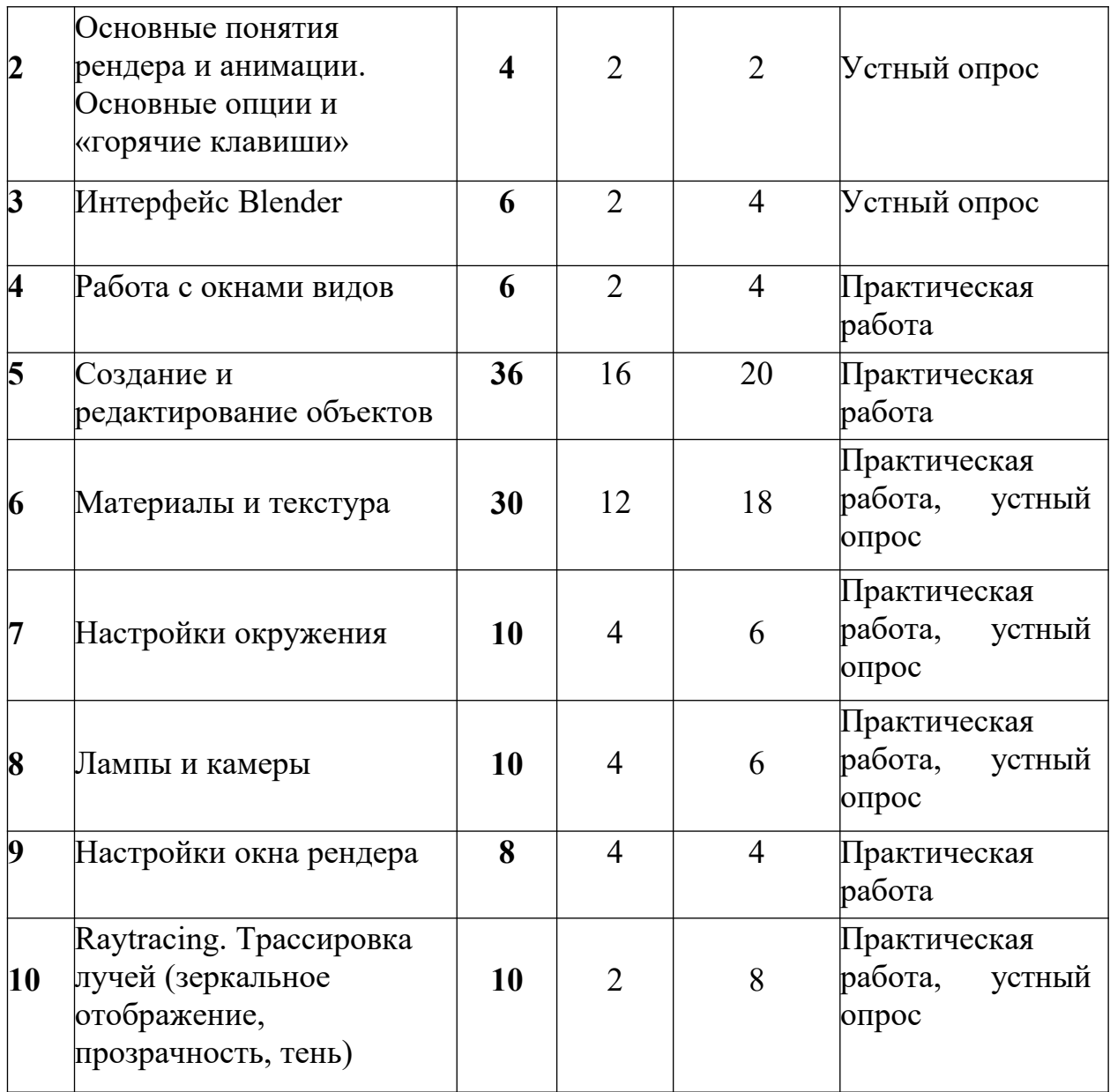

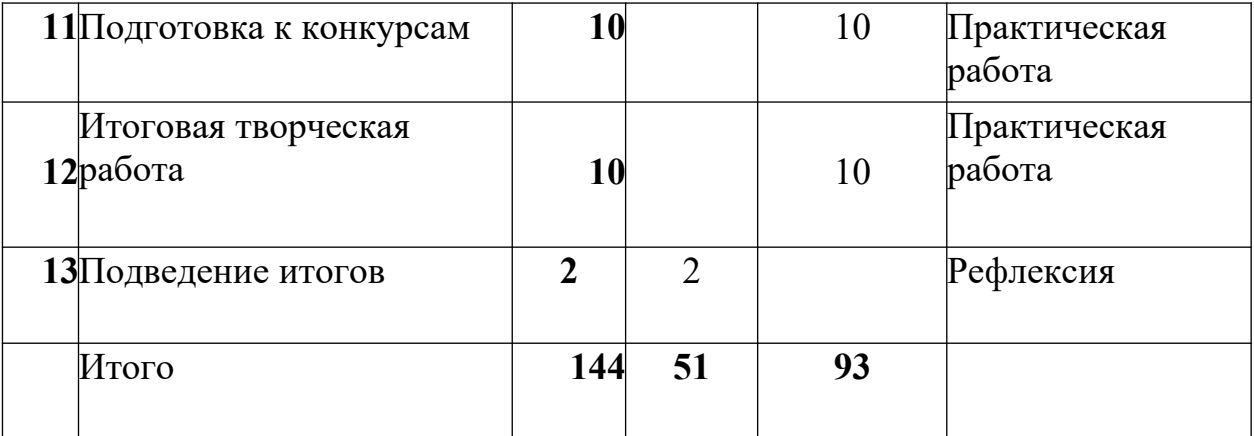

# **Содержание учебного (тематического) плана**

# **Вводное занятие. Техника безопасности**

*Теория.* Области использования трехмерной графики и ее назначение. Демонстрация возможностей трехмерной графики. История Blender. Правила техники безопасности.

# **1. Основные понятия рендера и анимации. Основные опции и «Горячие клавиши»**

*Теория.* Что такое рендеринг? Общие понятия «Материалы и текстуры», «Камеры», «Освещение», «Анимация». Основные команды Blender. Базовая панель кнопок.

*Практика.* Применение на компьютере изученного материала. Ориентация в 3D **-** пространстве, перемещение и изменение объектов в Blender.

# **2. Интерфейс Blender**

*Теория.* Экран Blender. Типы окон. Окно пользовательских настроек. Открытие, сохранение и прикрепление файлов. Команда сохранения. Команда прикрепить или связать. Упаковка данных. Импорт объектов.

*Практика.* Постройка плоскости с расположенными на ней примитивами (геометрические фигуры).

# **3. Работа с окнами видов**

*Теория.* Создание окна видов. Изменение типа окна. Перемещение в 3D **-** пространстве.

*Практика.* Работа с окнами видов. Ориентация в 3D **-** пространстве, перемещение и изменение объектов в Blender.

### **4. Создание и редактирование объектов**

*Теория.* Работа с основными меш **-** объектами. Использование главных модификаторов для манипуляции меш **-** объектами. Режим редактирования  редактирование вершин меш **-** объекта. Режим пропорционального редактирования вершин. Объединение/разделение меш **-** объектов, булевы операции.

*Практика.* Создание объектов – создание скульптуры. Базовое редактирование **-** моделирование местности и маяка. Редактирование булевыми операциями - создание окон в маяке. Создание объекта по точным размерам. Размещение на сцене нескольких различных mesh-объектов. Их дублирование. К первым применение инструмента **Set Smooth**, а ко вторым

— **Subsurf.** Размещение на сцене модели, придание им сглаженного вида. Создание модели гантели. Самостоятельно придумать модель, для создания которой уместно использовать инструмент **Mirror** (зеркальное отражение). Изготовление модели путем булевых операций (объединение конуса и цилиндра…). Создание модели стола из куба, используя при этом инструменты **Subdivide и Extrude** (редактирование вершин). Создание простейшей модели самолета путем экструдирования. Самостоятельно придумать и создать модель какого-нибудь объекта физического мира (кресла, чашки, кота, робота и т.п.). Используйте при этом инструменты подразделения и выдавливания. Создание модели «капля» по инструкционной карте. Создание модели «молекула воды» по инструкционной карте.

### **5. Материалы и текстура**

*Теория.* Основные настройки материала. Настройки Halo. Основные настройки текстуры. Использование Jpeg в качестве текстуры. Displacment Mapping. Карта смещений.

*Практика.* Назначение материалов ландшафту. Назначение текстур ландшафту и маяка.

### **6. Настройки окружения**

*Теория.* Использование цвета, звезд и тумана. Создания 3D **-** фона облаков. Использование изображения в качестве фона.

*Практика.* Добавление окружения к ландшафту.

# **7. Лампы и камеры**

*Теория.* Типы ламп и их настройки. Настройки камеры.

*Практика.* Освещение на маяке.

### **8. Настройки окна рендера**

*Теория.* Основные опции. Рендер изображения в формате Jpeg. Создание видеофайла.

*Практика.* Рендеринг и сохранение изображения.

# **9. Raytracing. Трассировка лучей (зеркальное отображение, прозрачность, тень)**

*Теория***.** Освещение и тени. Отражение (зеркальность) и преломление (прозрачность и искажение).

*Практика.* Наложение теней, отражение.

### **10. Подготовка к конкурсам**

*Практика.* Разбор положений конкурсов различного уровня, конкурсных заданий. Выполнение конкурсных заданий.

### **11. Итоговая творческая работа**

*Теория.* Выбор темы. Поставленные задачи для выполнения работы. *Практика.* Выполнение работы.

### **12. Подведение итогов**

*Теория.* Подведение итогов работы, обзор выполнения поставленных задач.

# **1.4. Планируемые результаты Программы**

В процессе освоения программы обучающимися будут достигнуты следующие результаты:

### **знать:**

- основы 3D **-** графики;
- основные принципы работы с 3D **-** объектами;
- приемы использования текстур;

 основные принципы работы в системе 3D **-** моделирования Blender;

 основные этапы создания анимированных сцен и уметь применять их на практике.

**уметь:**

- создавать 3D **-** объекты;
- использовать модификаторы при создании 3D **-** объектов;
- преобразовывать объекты в разного рода поверхности;
- использовать основные методы моделирования;
- создавать и применять материалы;
- создавать анимацию методом ключевых кадров;
- использовать контроллеры анимации.

**Раздел №2 «Комплекс организационно-педагогических условий» 2.1. Условия реализации программы**

### **Материально-техническое обеспечение:**

Занятия по Программе проводятся в компьютерном классе, оснащенном следующим оборудованием:

 рабочие места по количеству обучающихся, оснащенные персональными компьютерами или ноутбуками с установленным программным обеспечением, находящемся в свободном доступе, **-** 3D **-** графическим редактором Blender и программное обеспечение 3D **-** принтера;

3D **-** принтер;

 рабочее место преподавателя, оснащенное персональным компьютером или ноутбуком с установленным программным обеспечением;

магнитно-маркерная доска;

 комплект учебно-методической документации: рабочая программа, раздаточный материал, задания;

 цифровые компоненты учебно **-** методических комплексов (презентации).

Обязательно наличие локальной сети и доступа к сети Интернет.

# **2.2. Формы аттестации и контроля**

Для текущего контроля уровня знаний, умений и навыков используются следующие методы: тестирование, собеседование, анализ результатов деятельности, самоконтроль, индивидуальный устный опрос, практические работы, рефлексия. В конце каждого практического занятия обучающийся должен получить результат **-** 3D **-** модель на экране монитора. Итоговый контроль – в виде защиты проекта.

Основной формой промежуточной аттестации является итоговое тестирование. При проведении теста предусмотрена проверка как теоретических, так и практических знаний, умений и навыков по изученным темам, оценивание которых осуществляется по пятибалльной шкале.

Уровни освоения Программы – **«высокий» / «средний» / «низкий».**

Уровень получаемых результатов для каждого обучающегося определяется по следующим критериям:

 возрастающий уровень сложности его моделей, легко оцениваемый визуально и педагогом, и детьми;

 степень самостоятельности обучающихся при выполнении технологических операций;

- качество выполняемых работ;
- качество итогового продукта деятельности.

# **2.3. Оценочные материалы**

Программа предусматривает проведение диагностики и тестирования обучающихся, с целью контроля за уровнем усвоения знаний и степенью реализации программного материала. Диагностика позволяет систематизировать и наглядно оформить представления педагога о детях, которые занимаются в объединении, организовать деятельность с использованием методов, максимально раскрывающих потенциал каждого ребенка. Анализ результатов диагностики позволяет подобрать эффективные способы организации детского коллектива, определить перспективу развития образовательного процесса.

**Педагогическая диагностика состоит из трех этапов:** 

*Входная диагностика* (проводится при наборе или на начальном этапе формирования детского объединения) – это изучение отношения ребенка к выбранной теме, его жизненный опыт в соответствии с направленностью программы, личностные качества ребенка.

*Текущая диагностика* проводится после изучения каждого раздела программы, что позволяет своевременно корректировать объем и интенсивность учебной нагрузки, выявить интерес к рассматриваемым темам.

*Промежуточная диагностика* (проводится на конец первого полугодия) – это изучение динамики освоения предметного содержания ребенком, личностного развития, взаимоотношений в коллективе.

*Итоговая диагностика* (проводится в конце учебного года) – это проверка формирования личностных, предметных и метапредметных компетенций экспедиция.

Формы диагностики могут быть: проведение онлайн-тестирование, дидактическая игра, анкетирование.

# **2.4. Методические материалы**

- 1.Подробные уроки по 3D моделированию: [Электронный ресурс]. URL: [http://3dcenter.ru/. \(](http://3dcenter.ru/)Дата обращения: 25.08.2018).
- 2.Каталог сайтов о 3D моделировании: [Электронный ресурс]. URL: [http://itc.ua/articles/sajty\\_o\\_3d-modelirovanii\\_18614.](http://itc.ua/articles/sajty_o_3d-modelirovanii_18614) (Дата обращения: 25.08.2018).
- 3.Интернет университет информационных технологий дистанционное образование: [Электронный ресурс]. URL: [http://www.intuit.ru.](http://www.intuit.ru/) (Дата обращения: 25.08.2018).
- 4.Сайт о программе Blender: [Электронный ресурс]. URL: https://[www.blender.org/.](http://www.blender.org/) (Дата обращения: 25.08.2018).

# **СПИСОК ЛИТЕРАТУРЫ**

# **Список литературы, используемой при написании Программы**

- **1.**Большаков В.П. Основы 3D моделирования / В.П. Большаков, А.Л. Бочков.  СПб: Питер, 2013.
- **2.**Голованов Н.Н. Геометрическое моделирование / Н.Н. Голованов. М.: [не указано], 2002.
- **3.**ПавловаИ.М. Практические задания для работы графическом редакторе // Информатика и образование. **-** 2002. **-** № 10.
- **4.** Попов Л. М. Психология самодеятельного творчества / Л.М. Попов. **-** Изд-во Казанского ун**-**та, 1990.
	- **5.**Сафронова Н.В., Богомол А.В. Развитие воображения при изучении графических редакторов // Информатика и образование. **–** 2000. - № 6.
	- **6.**Хесс Р. Основы Blender. Руководство по 3D моделированию с открытым кодом. 2008.
	- **7.**Шишкин Е.В. Начала компьютерной графики / Е.В. Шишкин. М.: Диалог**-**МИФИ, 1994.

# **Список литературы для обучающихся**

- **1.**Залогова Л.А. Компьютерная графика. Элективный курс: Учебное пособие. М.: БИНОМ. Лаборатория знаний, 2005 г.
- **2.** Залогова Л.А. Практикум по компьютерной графике / Л.А. Залогова. **-** М.: Лаборатория базовых Знаний, 2001.
	- **3.**Костин В.П. Творческие задания для работы в растровом редакторе // Информатика и образование. **-** 2002.
	- **4.**Прахов А.А. Blender. 3D моделирование и анимация. Руководство для начинающих. **-** СПб, 2009.

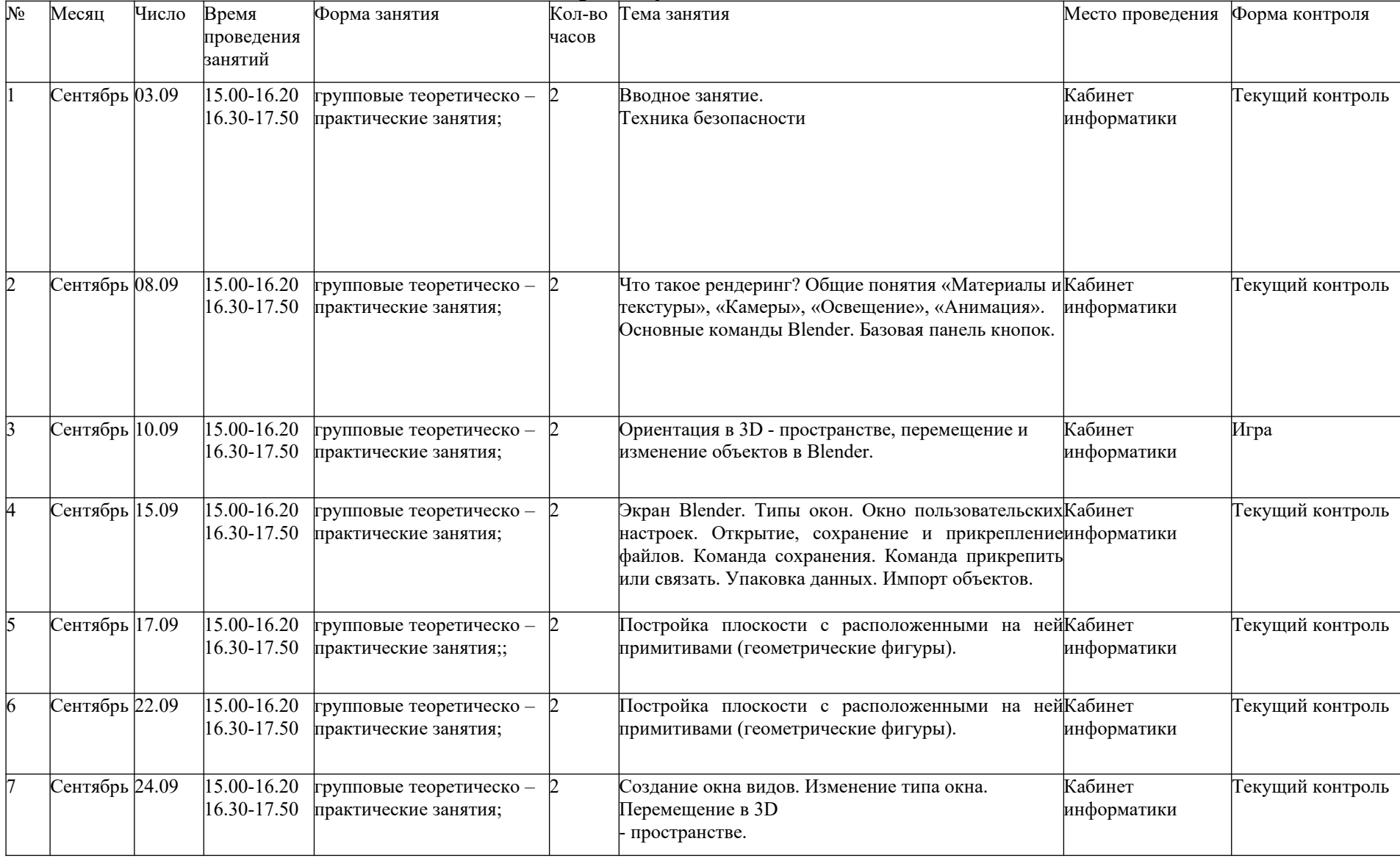

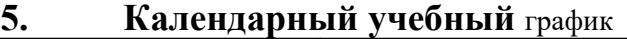

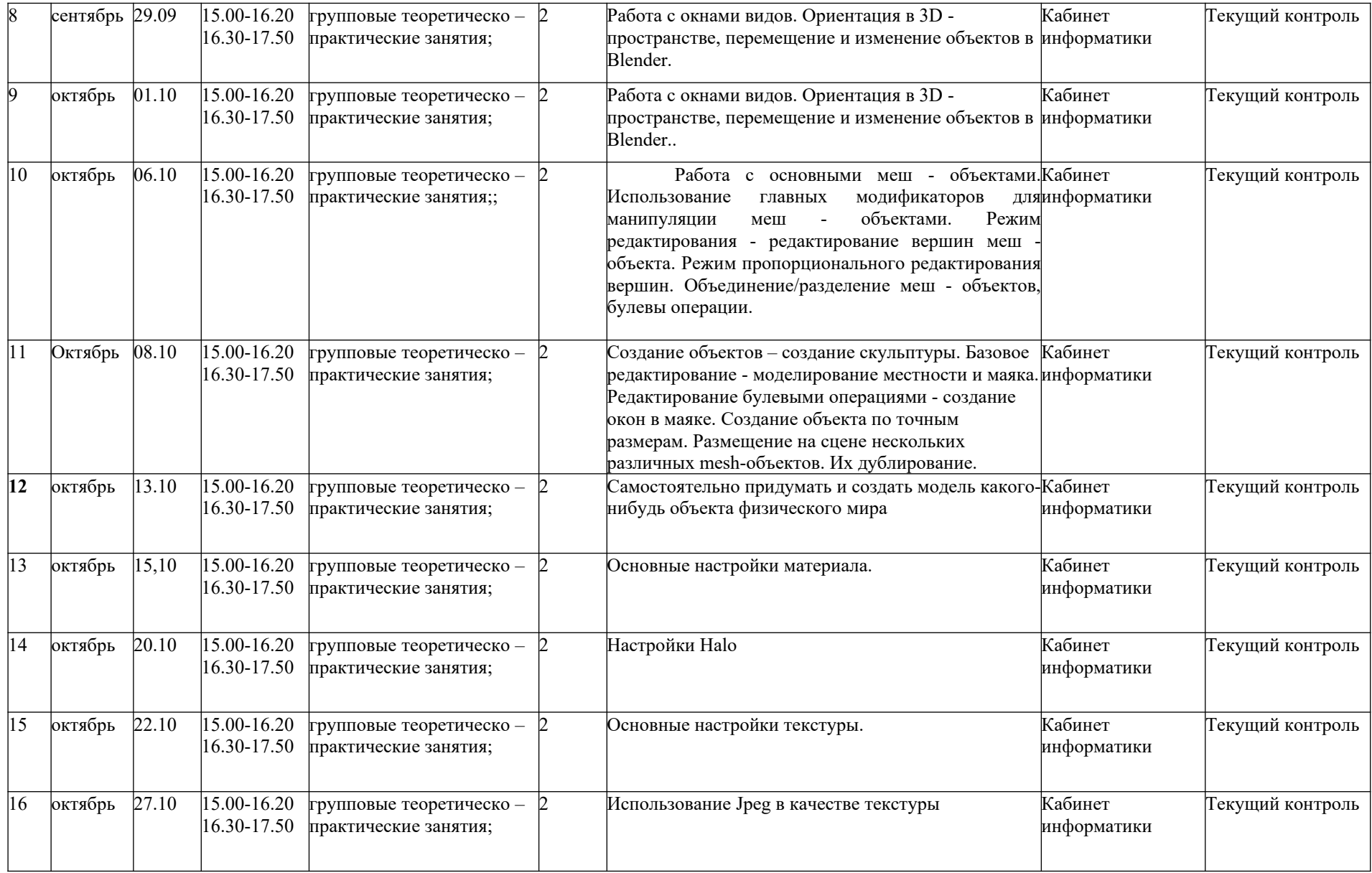

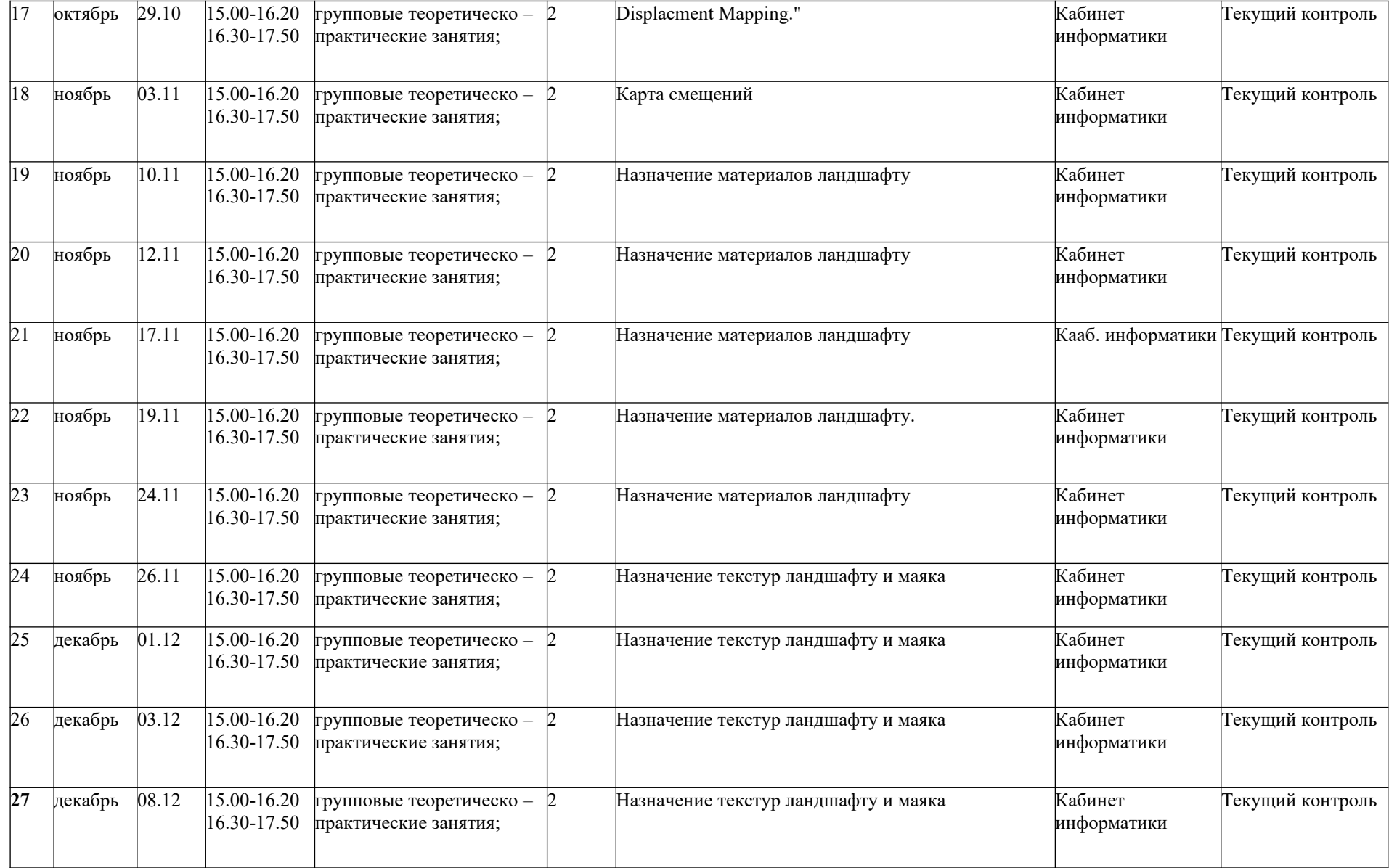

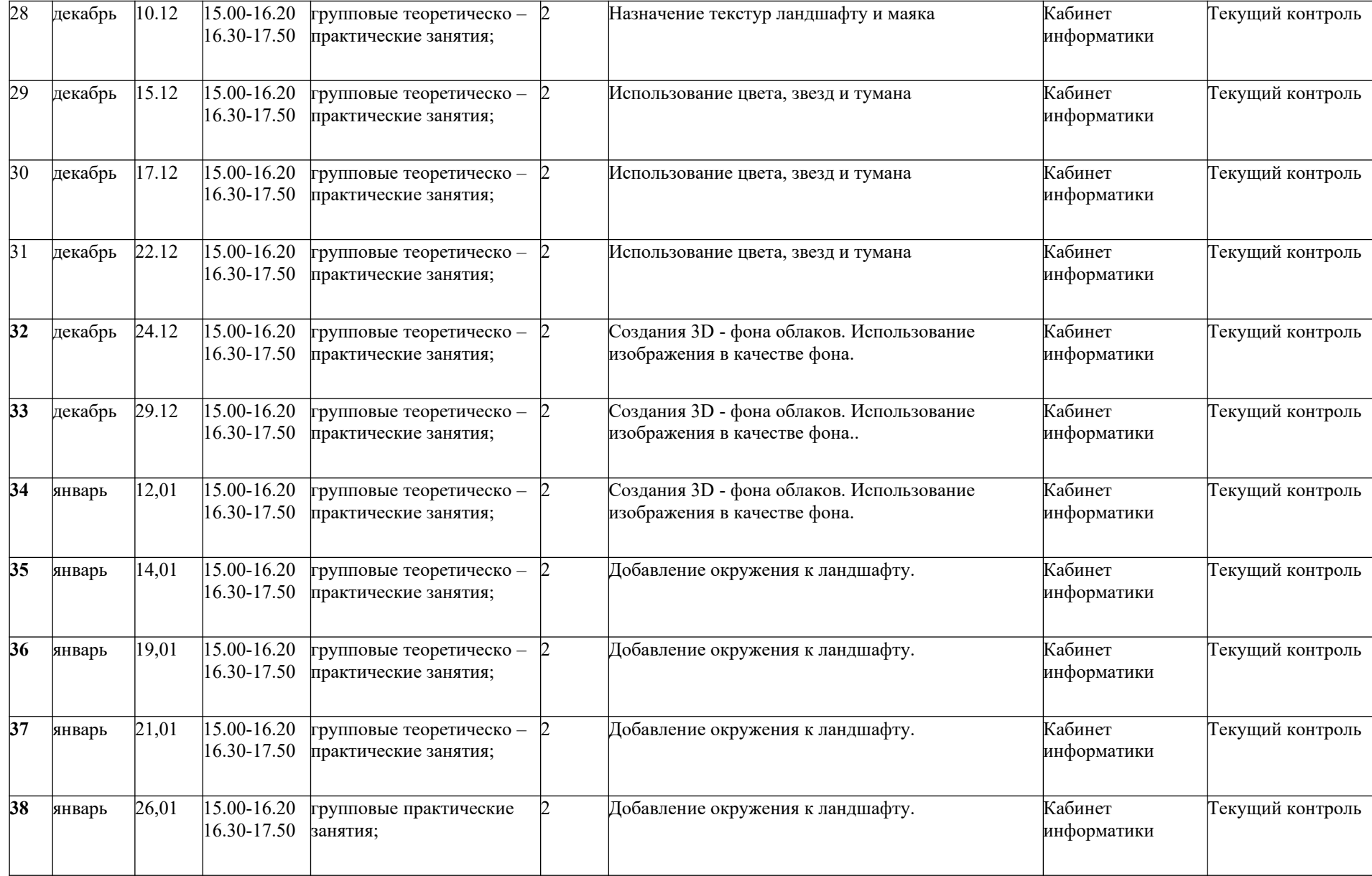

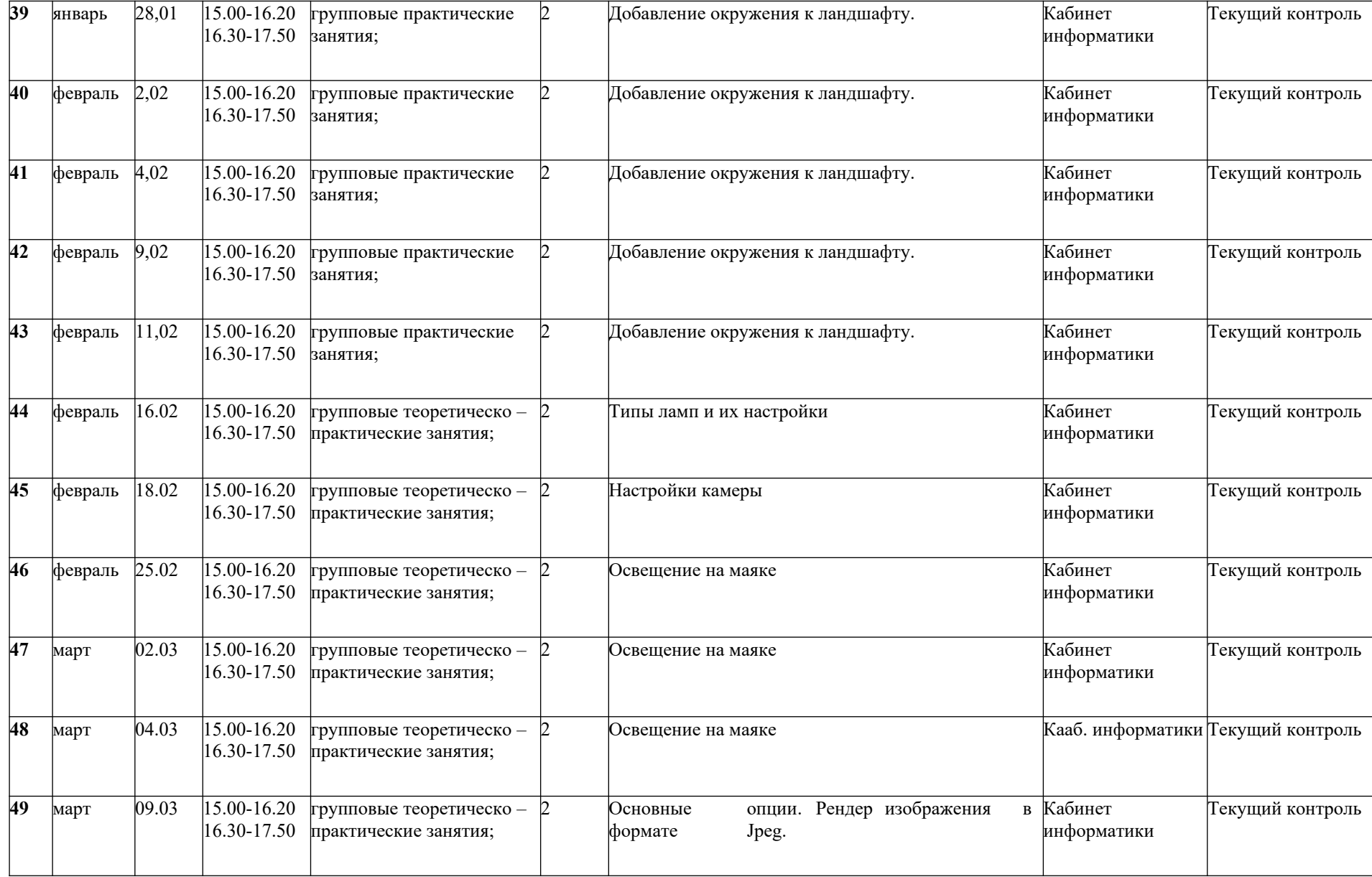

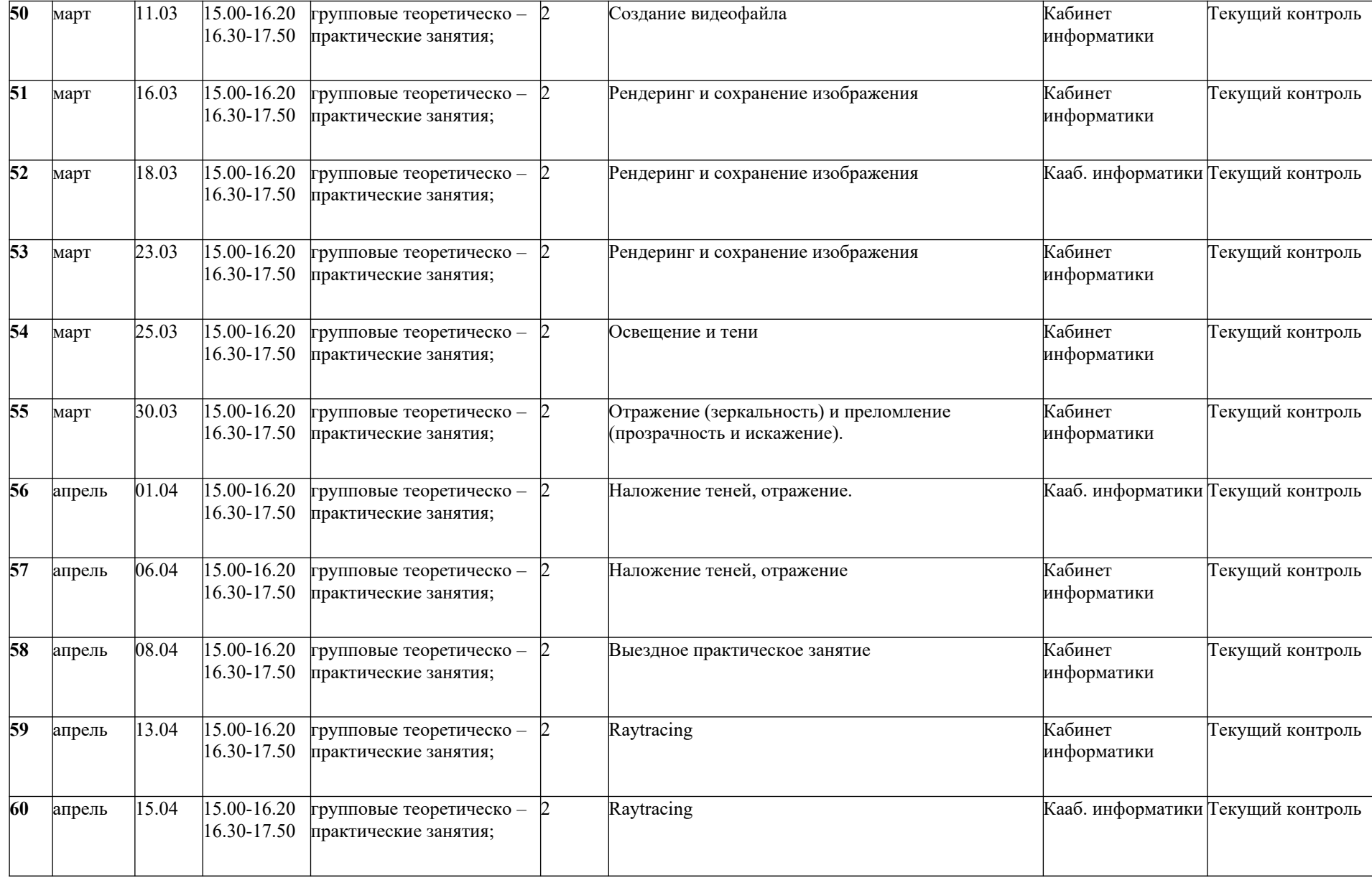

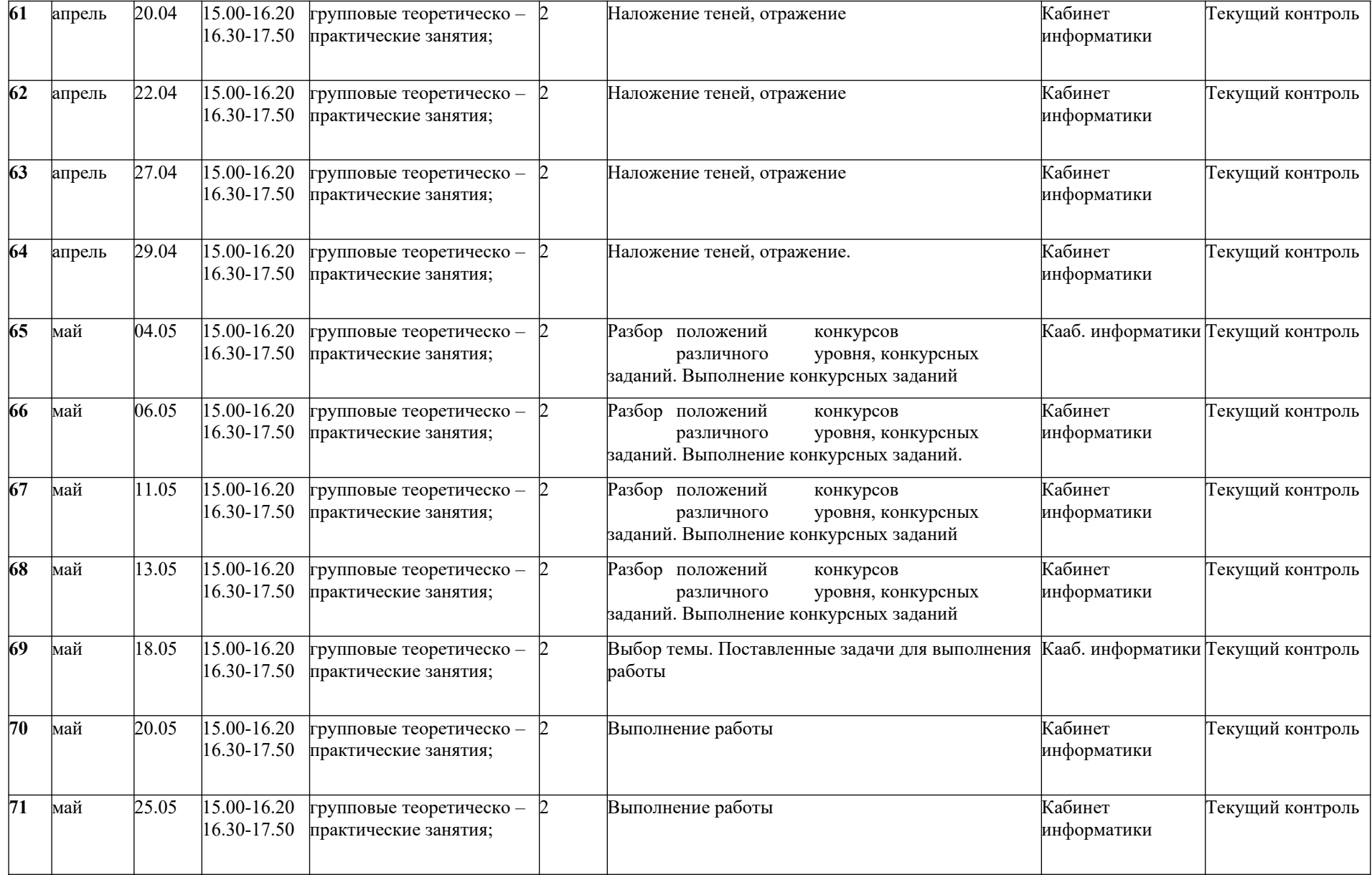

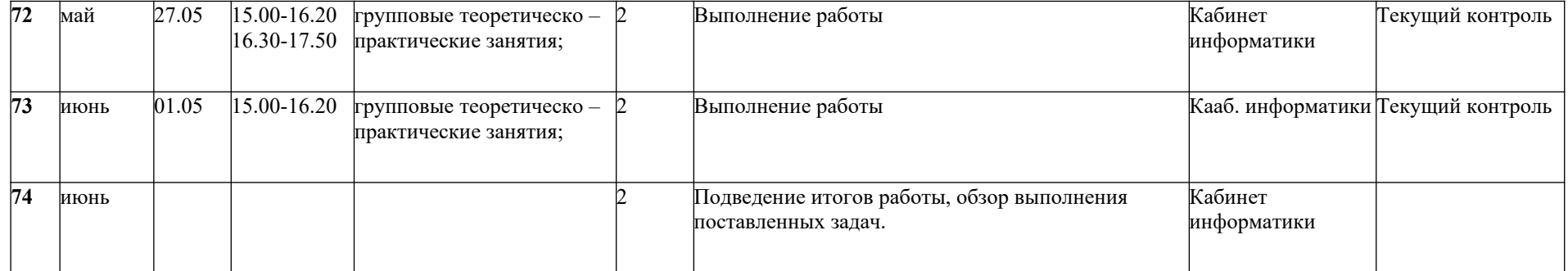

# **Практические работы по трёхмерной графике в Blender (Версия с русскоязычным интерфейсом)**

#### **Настройка Blender**

*Новейшая русификация:*

На сайте [https://translateblender.ru](https://translateblender.ru/) скачать файл blender.mo по ссылке

<https://translateblender.ru/downloads/blender.mo>

и сохранить его в папку

C:/Program Files/blender/2.68/datafiles/locale/ru/LC\_MESSAGES/blender.mo

*Включение русскоязычного интерфейса:*

Запустить *Blender*, зайти в меню *File – User Preferences*, перейти на вкладку *System* и включить флажок *International Fonts:*

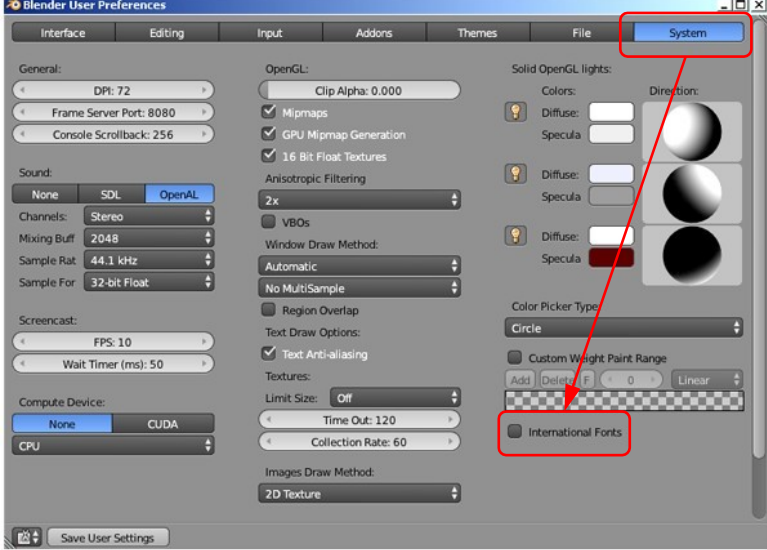

Затем здесь же выбрать язык *Русский* и левой кнопкой мыши щелкнуть по кнопкам *Интерфейс, Подсказки* и *Новые данные:*

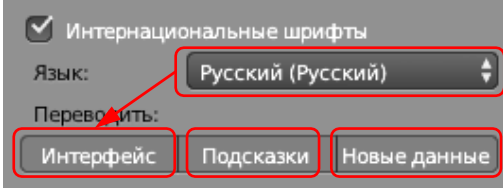

В левом нижнем углу щёлкнуть по кнопке *Сохранить настройки:*

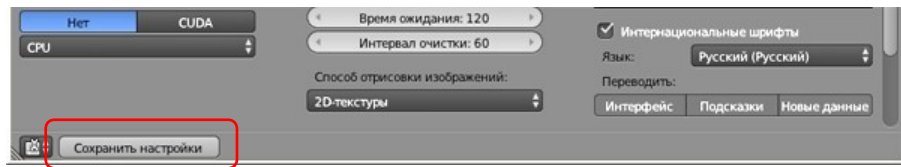

#### *Настройка для ноутбуков:*

Программа *Blender* использует дополнительную цифровую клавиатуру (англ. *Numpad*) для пере- ключения между различными проекциями, вращения и перемещения рабочей проекции. Для но- утбуков, у которых этой клавиатуры чаще всего нет, можно «переключить» её на стандартные цифровые клавиши. Для этого нужно войти в окно настроек *Файл – Параметры* (*File – User Pref- erences* или клавиши *Ctrl+Alt+U*), отметить флажок *Эмулировать цифр. панель (Emulate Numpad*) и щёлкнуть по кнопке *Сохранить настройки* (*Save as default*).

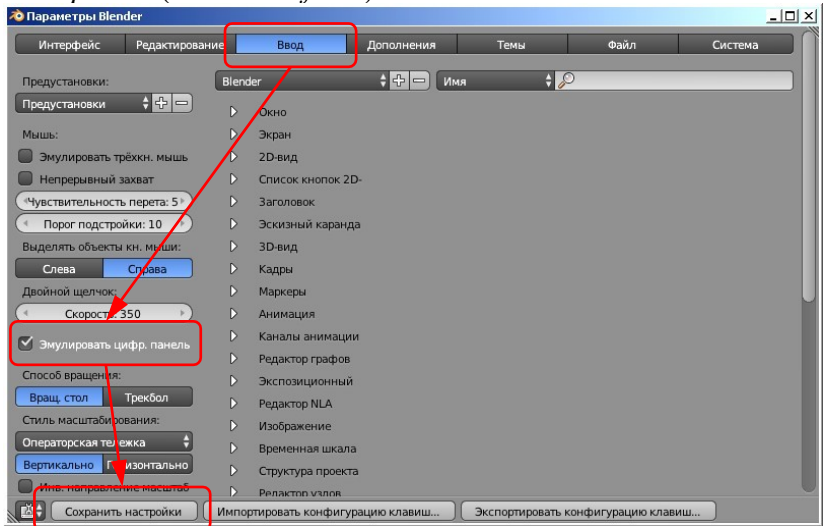

## *Управление сценой*

*1)* Запустите *Blender*. Откройте в *Blender* модель **container.blend** (меню *Файл - Открыть, File – Open*).

*Важно! При всех операциях с окном трехмерной проекции (3D View) курсор должен находиться в рабочей области этого окна.*

- *2)* Вращая колесико мыши, измените масштаб изображения так, чтобы модель занимала основную часть рабочей области.
- 3) С помощью элемента управления **(** † в нижней части окна установите режим просмотра Свизуализацией изменилось? ۰
- *4)* Нажмите клавишу Z, чтобы вернуться обратно в режим *Каркас* (*Wireframe*).
- *5)* Для того, чтобы перейти к ортогональной проекции, нажмите клавишу *Num5*

(«5» на цифровой клавиатуре). Что изменилось?

- Нажмите еще раз на клавишу *Num5*, чтобы перейти обратно к перспективной проекции.
- *6)* Установите режим просмотра *Текстура* (*Textured*). Что изменилось?
- *7)* Нажмите на колёсико (среднюю кнопку мыши) и повращайте контейнер, начиная вращение с разных точек поля.
- *8)* Нажмите клавишу *Shift* и попробуйте перемещать видимую область, нажав на колёсико мыши.
- *9)* Используя перемещение и вращение, посмотрите на контейнер со всех сторон. Запишите в тетрадь то, что написано на каждой из шести граней.
- *10)* Попробуйте установить стандартные проекции: вид сверху (клавиша Num7), вид снизу (Ctrl+Num7), вид спереди (Num1), вид снизу (Ctrl+Num1), вид справа (Num3), вид слева (Ctrl+Num3). Курсор мыши при

этом должен находиться над рабочим полем.

- *11)* Попробуйте выбирать те же самые команды из меню *Вид (View)* в нижней части окна.
- *12)* Попробуйте вращать изображение с помощью клавиш *Num2, Num4, Num6, Num8.*
- *13)* Попробуйте сдвигать изображение с помощью клавиш *Ctrl+Num2, Ctrl+Num4, Ctrl+Num6, Ctrl+Num8.*
- *14)* Перейдите в режим четырех проекций (*Quad View*, клавиши *Ctrl+Alt+Q*). Вернитесь обратно с помощью той же комбинации клавиш.
- *15)* Постройте готовую картинку (выполните *рендеринг*), нажав клавишу F12.
- *16)* Сохраните рисунок в виде файла в именем **container1.png** в своей папке (клавиша F3). Курсор мы- ши при этом должен находиться над окном с рисунком.
- *17)* Нажмите клавишу Esc, чтобы вернуться к окну 3D-проекции (3D View).
- *18)* В окне *Структура проекта* (*Outliner*) посмотрите, какие объекты есть на сцене.
- 19) Щелкнув на значках , включите изображение на сцене для ламп (объекты *Lamp I; Lamp2 и Lamp3*) и камеры (объект *Camera*).
- **20)** Выделите щелчком мыши название камеры в окне *Структу равности в спорта в действи в действи в действи в действи в действи в действи в действи в действи в действи в действи в действи в действи в действи в действи проекта*. Используя колёсико мыши, измените масштаб так, чтобы видеть камеру и лампы на рабочем поле.
- *21)* Нажав клавишу *Num0*, переключитесь на вид с камеры.
- *22)* Нажмите клавиши *Shift+F*, чтобы перевести камеру в режим «полёта» (англ. *fly mode*). Теперь, переме- щая мышку, вы можете настроить вид в камере так, чтобы хорошо видеть весь контейнер. Для измене- ния масштаба используйте колёсико мыши. Когда найден нужный вид, нажмите левую кнопку мыши (ЛКМ).
- *23)* Выполните рендеринг (F12) и сохраните рисунок под именем **container2.png**.

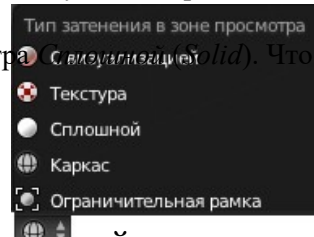

 $\sqrt{6}$ 

 $R_{\odot}$ 

 $\sqrt{a}$  $R_{0}$ 

**D**Camera | Ca

 $\sim$  $\oint Q$  Lampl  $|$ 

### *Работа с объектами*

- *1.* Откройте *Blender*, при этом загружается сцена, установленная по умолчанию: куб в начале координат, камера и лампа.
- 2. Куб сейчас выделен. Удалите куб, нажав клавишу *Delete*. В начале координат остался курсор  $\rightarrow$  Он по-казывает место, где будет создан новый объект.

 $\overline{16}$ 

- 3. С помощью верхнего меню *Добавить Полисетка UV-сфера* (Add Mesh UV- *sphere*) создайт **у добавить UV-сферу** Увеличьте масштаб изображения (колёсиком мыши) и переключитесь в режим каркаса (клавиша Z сегменты
- *4.* На панели инструментов (слева внизу) уменьшите число сегментов (*Segments*) до 16, увеличьте число как до 20 и размер (*Scale*) до двух (см. рисунок). Наблюдайте за изменением каркаса модели. Кольца
- 5. С помощью элемента управления **(⊕ ≑** в нижней части окна установите режим просмотра *Сплошн* Размер (*Solid*).
- *6.* Найдите панель свойств в правой части окна про- Граммы, **граммы, старше про-** граммы, с проведение по виду перейдите на страницу Объект (Object). Измените ние объекта, например, на *Голова* (*Head*)*.*
- *7.* Перейдите на страницу свойств *Материал* (*Material*) и щелкните по кнопке *Создать* (*New*), чтобы создать новый материал:

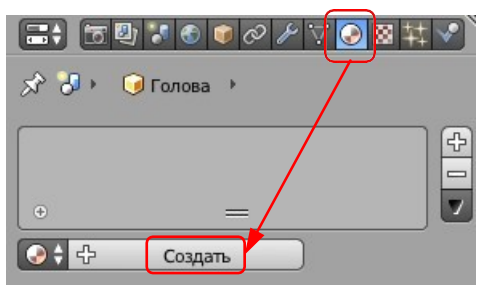

 $\bigcirc$  Cob<sub>c</sub>o<sub>a</sub>

*8.* Щелкните по цветовому полю под словом *Диффузный* (*Diffuse*) – этот так называемый диффузный цвет и есть цвет предмета в нашем понимании, и выберите цвет:

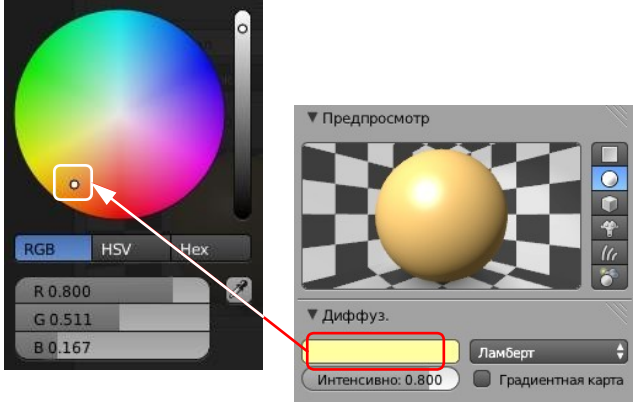

Попробуйте менять составляющие цвета в модели RGB: щелчок мыши переводит поле в режим редак- тирования. Кроме того, можно «схватить» поле (нажать ЛКМ и не отпускать её) и перетащить значение влево или вправо (соответственно уменьшая или увеличивая его).

- *9.* Попробуйте менять цвет в цветовой модели HSV. Посмотрите, как смещается указатель на поле при из- менении параметров H (англ. *hue* – тон), S (англ. *saturation* – насыщенность) и V (англ. *value* – величина или яркость).
- *10.* Перейдите в режим ввода шестнадцатеричного кода цвета (кнопка *Hex* под цветовым кругом) и задайте цвет A5C8CE.
- *11.* Измените название материала на *Серый* (серый):

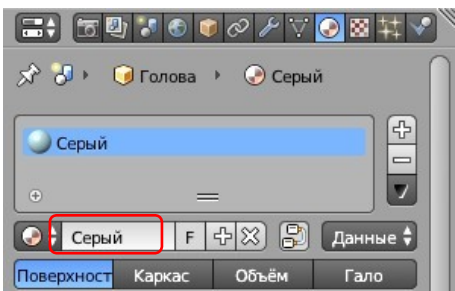

*12.* Переключитесь на вид сверху (Num7) и щелчком ЛКМ поставьте курсор в точку с координатами (-5,0):

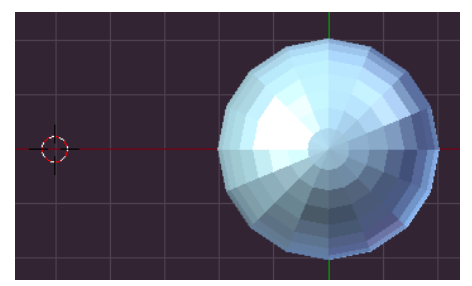

#### При создании нового объекта его начало координат будет находиться в этой точке.

- *13.* Сохраните сцену под именем **objects.blend**.
- *14.* Добавьте на сцену новый конус. Для этого нажмите клавиши *Shift+A* и выберите из всплывающего меню пункт *Полисетка – Конус* (*Mesh – Cone*).
- *15.* В нижней части панели инструментов увеличьте радиус конуса до 2.
- 
- мышы **ференция** внутри белой окружности  $\|\cdot\|$  и пости поставко конус на сферу. Задайте для конуса и материал коричнево- <u>голов</u> по го цвета. Дайте материалу название *Коричневый* (*Brown*). 17. Попробудите выделять ВКМ = правой кнопкой мыши) разные объекты и дви- гать их. **18.** Постройте и придайте ему форму морковки (это будет нос снеговика):

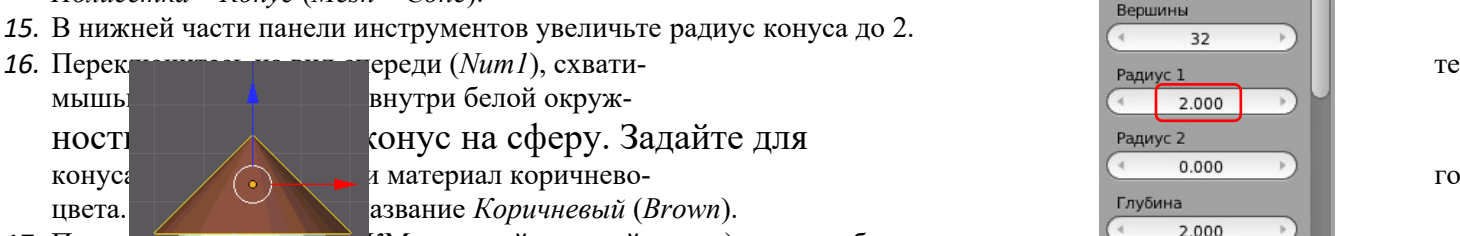

- 
- 
- 19. Нажми **Нажмите клавичеств** Появилось окно свойств объекта.
- 

20. Нажми **Reference Replaces (***Rotate*), чтобы перевести конус в режим вращения. Мышкой поверните конус в нужное положите его на на бок) и наблюдайте, как меняются значения на панели свойств. Щелчок ЛКМ завершает перемещение. Отмените поворот, нажав клавиши *Ctrl+Z*.

- *21.* Нажмите клавишу R (поворот), затем клавишу Y (поворот относительно оси Y). После этого наберите на клавиатуре «-90» (поворот на -90 градусов). Отмените поворот, нажав кла-
- виши *Ctrl+Z*. *22.* Щелкните мышкой на панели свойств в поле *Вращение* (*Rotation*) *– Y* и измените значение на –90. Все три испробованных способа должны при- водить к одному и тому же результату.
- 23. Поставьте нос на место, передвинув его на виде спереди. Задайте для **постоять по поставите и постоятеля** это- го конуса имя *Нос* (*Nose*) и материал красного цвета. Дайте материалу название *Красный* (*Red*).
- *24.* Создайте новую сферу типа *Полисетка Икосаэдр* (*Icosphere*). Перейдите в режим *Каркас* (*Wireframe*, клавиша Z) и сравните, чем отличаются каркасы двух сфер. Вернитесь обратно в режим просмотра *Сплошной* (*Solid*).
- *25.* Нажмите клавишу S (scale, изменение размеров) и, перемещая мышь, уменьшите новую сферу так, что- бы она могла быть добавлена к голове снеговика как глаз (щелчок ЛКМ завершает изменение разме- ров). Наблюдайте за изменением размеров на панели свойств.
- *26.* Задайте ей имя *Глаз-1* (*Eye*-1) и синий цвет материала. Назовите материал *Синий* (*Blue*).
- *27.* Создайте копию полученного глаза, нажав клавиши *Shift+D*, затем клавишу X (перемещать копию только вдоль оси X) и передвинув копию мышкой влево или вправо (щелчок ЛКМ завершает перемещение). Дайте ей имя *Глаз-2* (*Eye*-2). Проверьте, какой материал был выбран для копии.
- 28. Выделите шляпу и временно отключите её изображение на экране, щелкнув по значку в окне *Структура проекта* (*Outliner*, в правой верхней части окна).
- *29.* Выделите оба глаза (ПКМ при нажатой клавише *Shift*) и передвиньте их вверх (по оси Y) на уровень, где должны быть глаза.
- 27 *30.* Перейдите к виду сверху (клавиша *Num7*) и поставьте глаза на место симметрично относительно носа. Проверьте правильность установки, по- и кру-

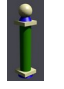

тив голову в разные стороны, потом верните шляпу на место.

- *31.* Добавьте новый объект тор («бублик»), меню *Добавить Поли- сетка Тор* (*Add Mesh Torus*). Измените его параметры так, что- бы получилось изображение рта. Задайте для объекта имя Pom (Mouth).
- *32.* Перейдите на страницу свойств *Материал* (*Material*) и щелкните на кнопке слева от кнопки *Создать* (*New*) для того, чтобы назначить тору существующий материал. Выберите из списка материал *Крас- ный*.
- 33. Используя перемещение и вращение, установите рот на место.<br> $\frac{1}{34}$  Вылелите сферу-го. *34.* Выделите сферу-голову и попробуйте пе- реместить ее. Передвинулись

ли остальные элементы?

- 35. Выделите одновременно глаза, нос, рот и шляпу, а затем (в самом конце!) сферу-голову. Теперь
- на клавиши *Curleatik*, чтобы сделать последний объект родительским для всех остальных. Попро- буйте теперь перемещать голову. Что наблюдаете? Попробуйте перемещать шляпу. Переместились ли остальные объекты?
- *36.* В окне *Структура проекта* (*Outliner*) посмотрите, как изменилось расположение объ- ектов в структуре сцены.
- *37.* Используя сферы и два цилиндра для ног, объекты *Цилиндр* (*Cylinder*), достройте пол- ную фигуру снеговика, как на рисунке. Для ног установите тот же материал, что и для шляпы.
- *38.* Установите правильно камеру и выполните рендеринг. Сохраните полученную картин- ку в файле **snowman.png**.

#### *Задание для самостоятельной работы:*

Постройте колонну из объектов-примитивов. Сохраните трехмерную модель в файле **column.blend**, а результат рендеринга – в файле **column.png**.

### *Сеточные модели*

- *1.* Откройте *Blender*, при этом загружается сцена, установленная по умолчанию: куб в начале координат, камера и лампа.
- *2.* Перейдите в режим редактирования (*Edit Mode*), нажав клавишу *Tab*. Отмените выделение вершин, нажав на клавишу A (англ. *all* – все).
- *3.* Нажмите клавишу B, чтобы перейти в режим выделения прямоугольником. Обведите левой кнопкой мыши все 4 вершины верхней грани. Чтобы свести их вместе и построить пирамиду, применим масшта- бирование с коэффициентом 0. Для этого нужно нажать клавишу S, набрать на клавиатуре 0 и нажать *Enter*. Теперь 4 вершины находятся в одной точке.
- *4.* Чтобы оставить только одну вершину из этих четырёх, щелкните по кнопке *Удалить двойные вершины* (*Remove Doubles* ) на панели ин-

струментов (в левой части окна). Убедитесь, что справа в заголовке ок- на появилось сообщение «*Удалено 3 вершины*» (*Removed 3 vertices*).

- *5.* Нажмите на клавиши *Ctrl+Tab* и выберите в появившемся всплыва- ющем меню пункт *Ребро* (*Edges*) чтобы включи Режим выделения полисетки
- **6.** Перейди в вершина **Приходите все 4 наклонных ребра (ПКМ при нажатой кла- више** *Shift***). Шёлкните** по кноп<sub>ки</sub> ребровите *литератива разрезите ва и установите Количес* **(***Num- ber ber ber of Cuts*), **равное 3 (чтобы разбить каждое ребро на 4 равных части). Пирамида будет**  $\overline{\text{p}}$ аздел $\overline{\text{p}}$  Подразделить 7. С помоць Количество разрезов **в домина в нижней части окна включите режим работы с в помоц**ие и певая
- кнопка). 8. Чтобы построить усеченную пирамиду, выделите вершину и нажмите клавишу *Delete*. Полезностроить в пощее меню, в котором нужно выбрать удаляемые элементы. Выберите *Вершины* (*Vertices*). Посмот- рите на пирамиду сверху – появилось отверстие в торце.
- 9. Нажмите клавишу C (англ. *circle selection*, круговое выделение), колёсиком мыши отрегулиру выделения, которая обозначается белой точечной окружно- стью. Выделите с помощью ЛКМ вершины и нажните клавишу *Esc*,

#### чтобы закончить выделение.

 $\overline{3}$ 

- *10.* Чтобы создать закрывающую грань сверху, нажмите клавишу F.
- *11.* Выделите первый промежуточный ряд вершин, нажав клавишу *Alt и* щёлкнув по одному **из революти** и реших контур. Применив масштабирование (клавиша S), уменьшите размеры контура.
- *12.* Выделите следующий контур и увеличьте его размер с помощью масштабирова- ния:
- 13. С помощью элемента управления **в портажности** режим работы с гранями (последняя

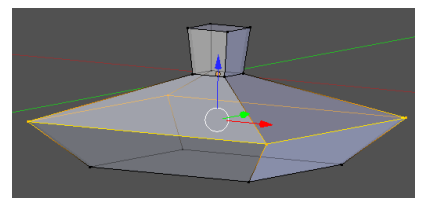

объект так, чтобы видеть нижнюю грань, и выделите ее. Нажмите кнопку E (англ. *extrude* – вы- давливание) и переместите выделенную грань вниз примерно так, как на следующем рисунке.

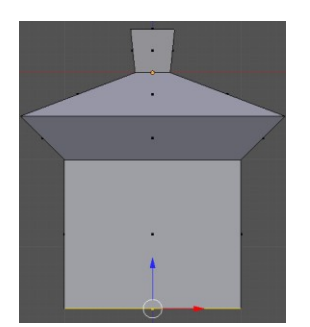

*14.* Используя масштабирование, уменьшите размеры нижней грани. Затем, используя дважды выдавлива- ние и масштабирование, завершите построение нижней части:

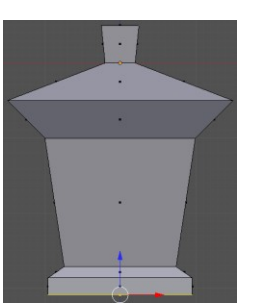

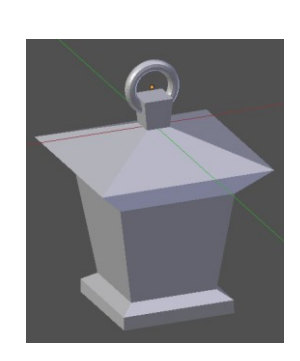

- *15.* Добавьте колечко, за которое такой фонарь можно подвесить –это объект *Тор* (*Torus*):
- *16.* Сохраните модель под именем **light.blend**.

# *Модификаторы*

# **Тренировка**

1. Откройте *Blender* со сценой по умолчанию. Перейдите к виду сверху (клавиша *Num7*) и включите режим работы с гранями (клавиши *Ctrl+Tab* или ). Сейчас мы построим нестандартную разбивку верхней грани куба так, как показано на следующих рисунках:

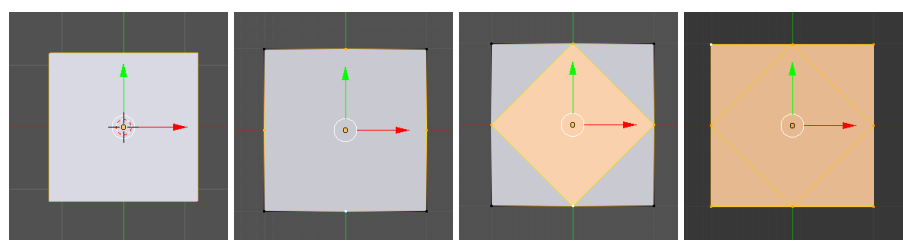

- 2. Перейдите в режим редактирования (клавиша *Tab*) и отмените выделение всех граней (клавиша *A*). Проверьте, чтобы кнопка в нижней части рабочей области, которая ограничивает выделение толь- ко видимыми гранями (запрещает выделение на обратной стороне фигуры) была включена.
- 3. Перейдите к ортографической проекции (*Num5*). Выделите и удалите верхнюю грань: нажмите клави- шу *Delete*, во всплывающем меню выберите объекты для удаления *Грани* (*Faces*).
- 4. Переключитесь в режим работы с ребрами  $(Ctrl+Tab)$  или  $\Box$   $\Box$ ). Выделите 4 верхних ребра и раз-бейте их пополам с помощью инструмента *Подразделить* (*Subdivide*).
- 5. Выделите только что добавленные вершины в серединах рёбер и соедините их новой гранью (клави- ша *F).* Затем выделите все верхние угловые вершины и снова нажмите клавишу *F*, чтобы достроить 4 угловых грани на верхней стороне куба.
- 6. Перейдите в режим работы с гранями и выделите центральную грань. Нажмите клавишу *E* и выдавите эту грань вверх. Снова нажмите клавишу *E* и сразу *Enter*, чтобы продублировать угловые вершины. С

помощью масштабирования (клавиша *S* ) уменьшите размер грани и вдавите ее вниз

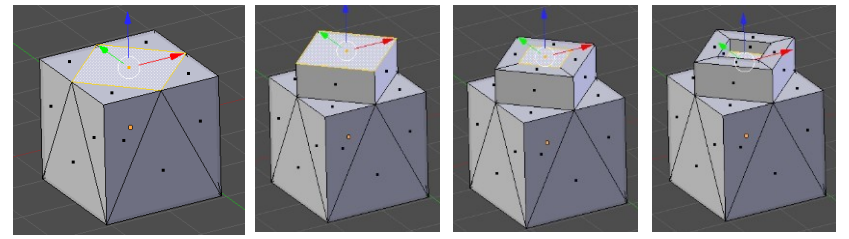

### (клавиша *E*).

7. Сохраните модель под именем **mesh.blend**.

### **Модель головы слоника**

- 1. Создайте новую сцену. Выделите куб и удалите его (клавиша *Delete*).
- 2. Добавьте на сцену новый объект сферу (*UV-sphere*) и уменьшите число её сегментов до 16.
- 3. Включите вид спереди (клавиша *Num1*), ортографическую проекцию (*Num5*) и перейдите в режим ре- дактирования (*Edit Mode*) с помощью клавиши *Tab*.
- 4. Отмените выделение (клавиша A).
- 5. Включите режим работы с гранями (*Ctrl+Tab* или ). С помощью инструмента *Разрезать пет- лей со сдвигом* (*Loop Cut and Slide*) сделайте два сечения по «меридианам», как показано на рисунке.

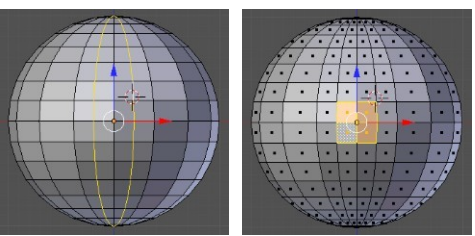

6. Выделите четыре центральных грани и удалите их (клавиша *Delete*, во всплывающем меню выбрать *Грани, Faces*).

7. Перейдите в режим работы с вершинами, выделите четыре вершины, как показано на рисунке, и по- стройте грань между ними (клавиша F). Достройте оставшиеся треугольные грани.

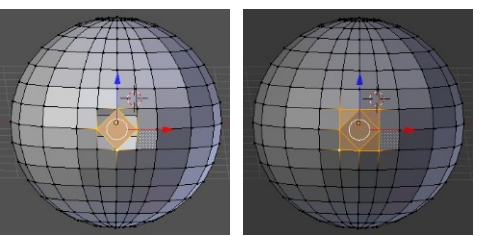

8. Переключитесь в режим редактирования граней, выделите центральную грань и перейдите к виду справа (*Num3*). Нажмите клавишу *Ctrl* и, удерживая её, щелчками мыши постройте хобот:

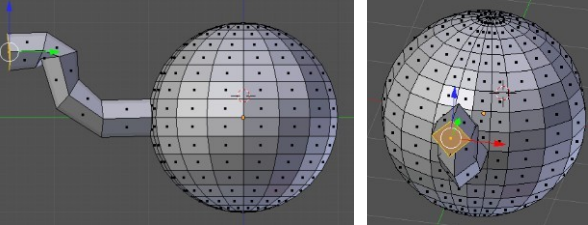

- 9. Выделите грань в торце хобота, нажмите клавише *E* (выдавливание) и сразу же клавишу *Enter* (будет со- здана копия всего контура грани)*.* Затем снова нажми- те клавишу *E* и вдавите торец внутрь хобота.  $\Box$  TD  $\Box$  O  $\Box$   $\Diamond$   $\Diamond$
- 10. Примените модификатор *Подразделение поверхно- сти* (*Subdivision surface*). Для этого нужно перейти на страницу свойств *Модификаторы* (*Modifiers*), щелкнуть по кнопке *Добавить модификатор* (*Add Modifier*) и выбрать модификатор *Подразделение по- верхности* (*Subdivision surface*).
- 11. В свойствах модификатора в поле *Вид* (*View*) увеличь-  $\sqrt{\sigma}$  **D** bsurf **Tall**  $\sqrt{2}$  **C**  $\sqrt{3}$  **Tall**  $\sqrt{3}$  **Te** число делений грани при просмотре до 2. Для того, Применить Копировать чтобы модификатор применялся в режиме редактирования сеточной модели, включите кнопки-выключательно ...
- 12. Выделите 4 грани из которых будем строить глаз. Удалите их и постройте такую же сетку, как для вы- давливания хобота: Визуализация: 2 • Оптимальный вид

Простой

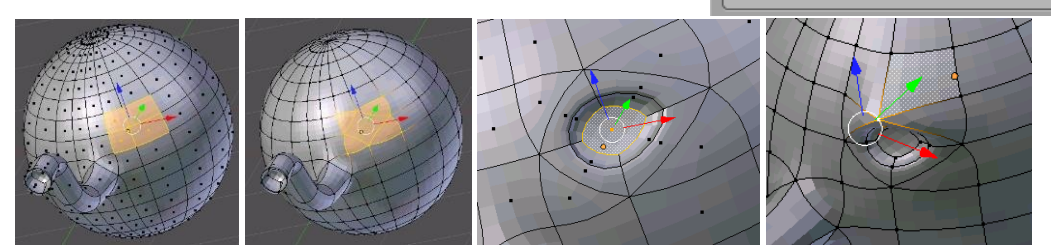

- 13. Выделите центральную грань отмеченной части, нажмите клавише *E* (выдавливание) и сразу же кла- вишу *Enter*  (будет создана копия всего контура грани)*.* Затем постройте внутренний контур, используя масштабирование (клавиша E). Затем снова нажмите клавишу *E* и вдавите центральную грань немного внутрь.
- 14. Перейдите к виду сверху и передвиньте вершину над глазом немного вперед.
- 15. Перейдите к виду спереди. Выделите две грани, в которых будут уголки рта, и удалите их. Постройте такую же сетку, как на рисунке.

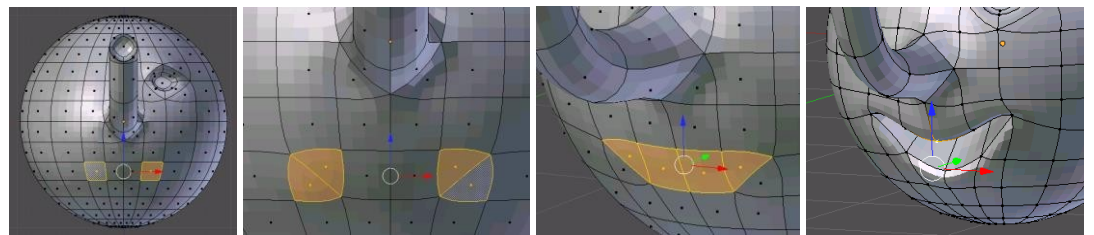

- 16. Выделите 4 грани (см. рисунок) и вдавите их внутрь. Перейдите к виду спереди и измените положение вершин так, чтобы рот стал улыбающимся.
- 17. Перейдите к виду справа и примените инструмент *Разрезать петлей со сдвигом* (*Loop Cut and Slide*) для одной из граней. Затем выделите 5 граней и примените выдавливание (клавиша *E*). После этого ис- пользуйте масштабирование (клавиша *S*) и затем снова выдавливание.

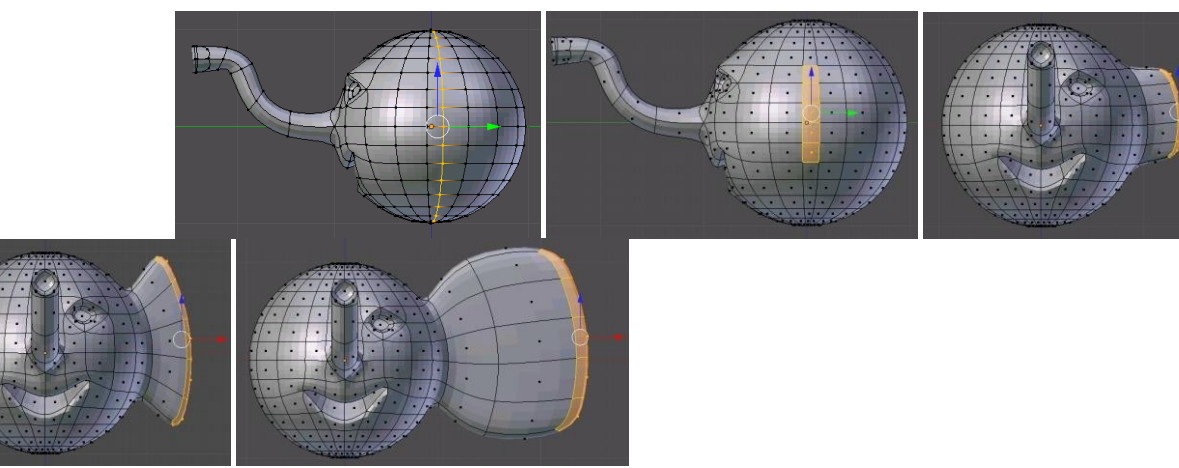

18. Перейдите к виду спереди. Проверьте, чтобы кнопка  $\mathbb{F}_n^*$ , которая ограничивает выделение только ви- димыми гранями (запрещает выделение на обратной стороне фигуры) была отключена. Включите ре- жим работы с гранями и нажмите клавишу B (выделение прямо-

угольником) и выделите все грани левой части фигуры. Повер- тев модель, проверьте, чтобы были выделены все грани в левой ча- как сти головы. Если какие-то грани остались невыделенными, добавьте и их к выделению щелчком ПКМ при нажатой клавише *Shift*. Удалите в вы-

деленные грани.

- 19. Примените к оставшейся половине модификатор *Отражение* (*Mirror*).
- 20. Переключитесь в режим объектов (*Object Mode*), нажав клавишу *Tab* и найдите шов на границе между половинками. С помощью кнопок со стрелками на странице свойств *Модификаторы* (*Modifiers*) поме- няйте порядок применения модификаторов. Шов должен стать практически незаметен. Подумайте, по- чему так произошло.
- 21. Добавьте две небольшие сферы и установите их внутрь глазных впадин.

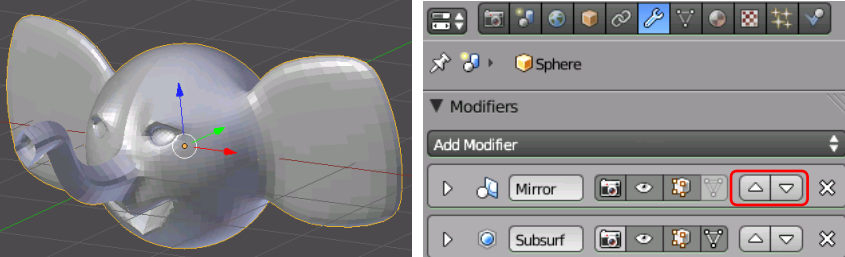

22. Перемещая вершины, исправьте форму ушей так, как показано на рисунке:

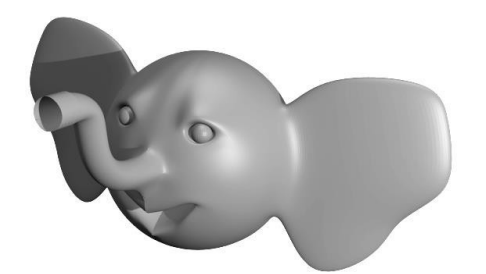

- 23. Сохраните модель под именем **slon.blend**.
- 24. Выберите положение камеры и источника света. Выполните рендеринг и сохраните картинку под име- нем **slon.png**.

# **Сеточные модели и модификаторы (яблоко)**

- *1.* Запустите *Blender* и удалите (клавишей *Delete*) куб из автоматически созданной сцены.
- *2.* Нажмите клавиши *Shift+A* и добавьте сферу (*Полисетка UV-сфера, Mesh – UV Sphere*).
- *3.* Перейдите в режим правки (редактирование сеточной модели, *Edit Mode*, клавиша *Tab*) и отмените вы- деление всех вершин (клавиша *A*).
- 4. С помощью элемента управления **в нижней части окна вклю-** пропорциональная правка **инте**
- режим *Пропорциональная правка* (*Proportional Editing*).<br>Перейдите к виду спереди (клавиша Num1) и включите ортографи-5. Перейдите к виду спереди (клавиша *Num1*) проекцию (*Num5*).
- **6.** Включите режим просмотра *Каркас (Wireframe*), нажав на клавишу *Z*, и выдели <sup>отклант</sup>ь верхнюю вер- шину сферы (ПКМ).
- *7.* Нажмите клавишу *G* (англ. *grab*, режим перемещения), колесиком затрагивает пропорциональное редактирование (белая окружность) же самое с самой нижней вершиной (сместите ее немного вверх).

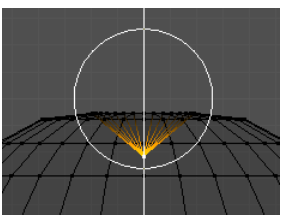

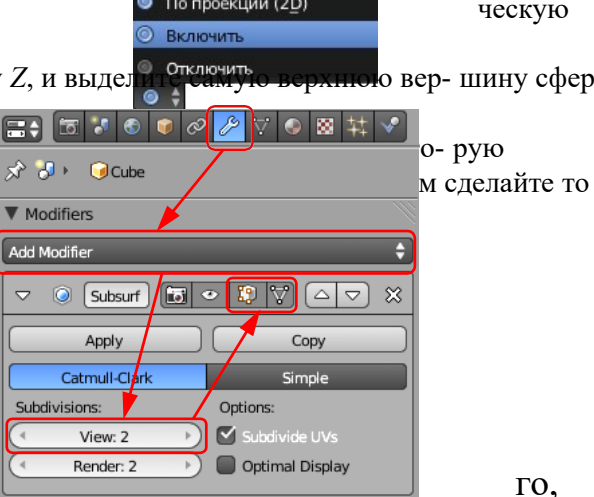

Соелинённое

- *8.* Включите режим просмотра поверхностей *Сплошной* (*Solid*, клавиша *Z*) и посмотрите, что получилось.
- *9.* Перейдите к режиму работы с объектами (*Object Mode*, клавиша *Tab*) и примените модификатор *Подразделе- ние поверхности* (*Subdivision surface*). Увеличьте число деления граней при просмотре до 2 (поле *View*). Для то- чтобы модификатор применялся в режиме редактиро- вания сеточной модели, включите кнопки-выключатели  $\mathbb{E}$  и  $\mathbb{V}$ *От- Tab*)

34

- *10.* Отключите режим пропорционального редактирования, выбрав вариант *ключить* (*Disable*) в списке элемента управления .
- *11.* Переключитесь в режим выделения объектов (*Object Mode*, клавиша и включите просмотр каркаса (*Wireframe,* клавиша *Z*). О Соединённое
- *12.* Нажмите клавиши *Shift-A* и создайте новую решётку (*Добавить Решётка, Add* • попроекции (2D) ите ее так, чтобы она охватывала все яблоко.

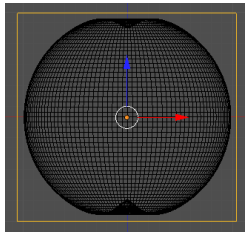

- *13.* На странице свойств *Lattice* увеличьте количество разбиений решетки по осям. Отметьте флажок *Нару- жа*  (*Outside*), чтобы все внутренние вершины и ребра решётки были удалены (остаются только вершины на наружных стенках).
- *14.* Выделите яблоко и примените к нему модификатор *Решётка*. В поле *Object* (объект) на странице свойств нужно

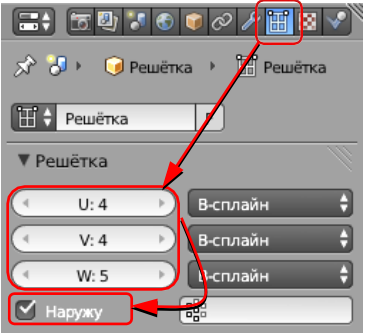

выбрать созданную решётку (она по умолчанию имеет имя *Lattice*).

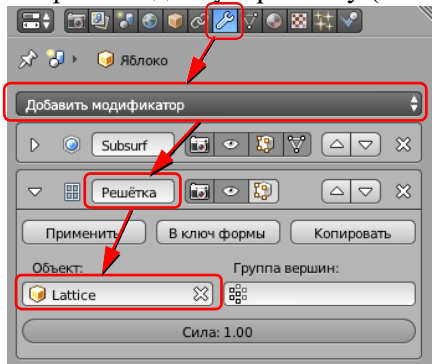

- *15.* Выделите решётку и включите режим редактирования сетки (*Edit Mode*). Перейдите к виду спереди, нажмите клавишу *B* (выделение прямоугольником) и выделите все вершины нижнего ряда, обводя их левой кнопкой мыши.
- *16.* Используя масштабирование (клавиша *S* ), уменьшите ширину сетки в этом месте. Затем сместите выде- ленные узлы немного вниз. Используя эти приемы, измените форму яблока так, как вам больше нравит- ся.
- *17.* Постройте цилиндр и отрегулируйте его размеры примерно по размерам черенка яблока.

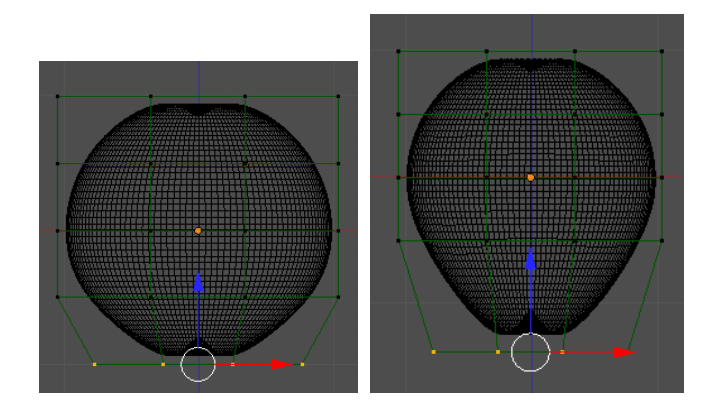

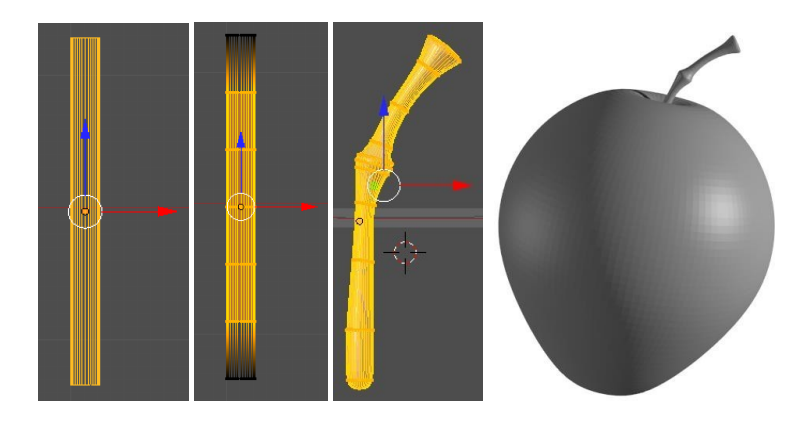

- *18.* Перейдите в режим редактирования и с помощью инструмента *Разрезать петлей со сдвигом* (*Loop Cut and Slide*) добавьте еще 8-9 горизонтальных ребер по контуру. Используя перемещение, поворот и мас- штабирование сечений, постройте черенок яблока, как на рисунке.
- *19.* Перейдите в режим работы с объектами и примените к черенку модификатор *Подразделение поверх- ности* (*Subdivision surface*). Установите в поле *View* число делений для вывода на экран – 2.
- *20.* Измените масштаб черенка и установите его на место.
- *21.* Сохраните полученную модель под именем **apple.blend**.
- *22.* Выполните рендеринг полученного яблока и сохраните его в файле **apple.png**.

# *Пластина*

- *1.* Запустите *Blender* и удалите (клавишей *Delete*) куб из автоматически созданной сцены.
- *2.* Нажмите клавишу *N*, чтобы показать панель свойств. Найдите на ней флажок-переключатель *Фоновые изображения* (*Background Images*) и отметьте его стрелкой слева от флажка раскройте группу элементов управления.
- *3.* Щелкните по кнопке *Добавить изображение* (*Add Image*), затем по белой стрелке слева от надписи *Не устанавливать* (*Not Set*), если эта панель закрыта. Затем щелкните по кнопке *Open* (открыть) и выбери- те на диске файл **logo.jpg**.

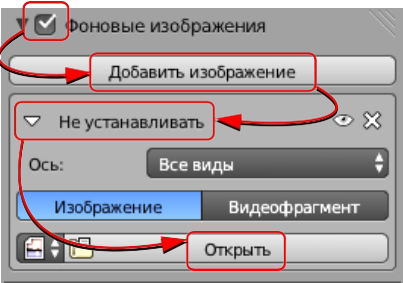

4. Щёлкните по кнопке с слева от имени файла, чтобы рисунок **в притератури следуют по температи следу** был «упакован» в blend-файл. Перейдите к виду сверху (*Num7*) и включите ортографическую проекцию (*Num5*), при этом рисунок должен появиться в рабочей области. Изменяя параметр *Непро- зрачность* (*Transparency* ), отрегулируйте прозрачность рисунка. Размер изменяется с помощью параметра *Размер* (*Size*), а вещите Содиночное изображение : чины *X* и *Y* позволяют перемещать рисунок в плоскости проекции.

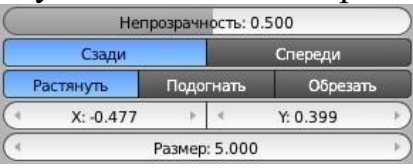

- *5.* Установите курсор в центр сцены (в начало координат), нажав клавиши *Shift+S* и выбрав пункт всплыва- ющего меню *Курсор в центр* (*Cursor to Center*). Нажмите клавиши *Shift+A* и добавьте на сцену окружность (*Добавить – Кривая – Окружность, Add – Curve – Circle*).
- *6.* Используя элементы управления фоновым изображением (см. п. 4), переместите рисунок так, чтобы центр внутреннего круга оказался в начале координат. Измените размер окружности так, чтобы она совпала с границей внутреннего круга. Добавьте вторую окружность и измените ее размер так, чтобы она совпала с вырезом «желтой» части логотипа.

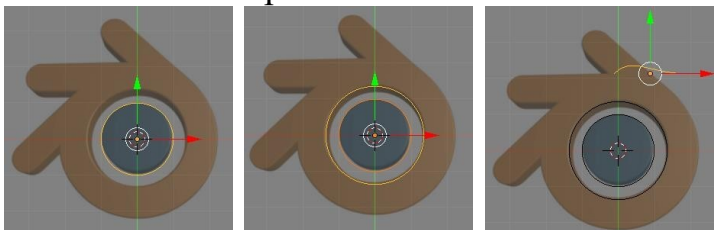

*7.* Добавьте кривую Безье (*Добавить – Кривая – Безье, Add – Curve – Bezier*) и переместите ее вправо и вверх. Перейдите в режим редакти- **Нарадите в теме** тирования (*Edit Mode,* клавиша *Tab*), выделите оба узла, нажмите клавишу *V* в выберите из меню тип рукоятки *Автоматический* (*Automat- ic*), чтобы перевести направляющие в автоматический режим. Разместите их их так, как показано на рисунке.

*8.* Выделите верхнюю вершину. Нажав и не отпуская клавишу *Ctrl,* щелчками ЛКМ создайте новые вершины в ключевых точках контура. Замкните контур, нажав клавиши *Alt+C*.

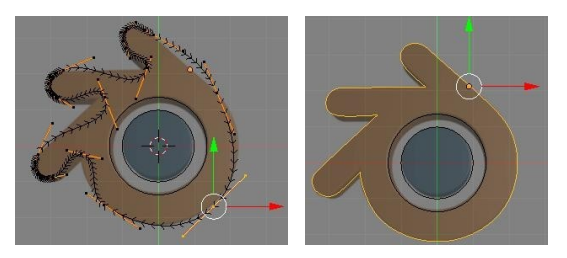

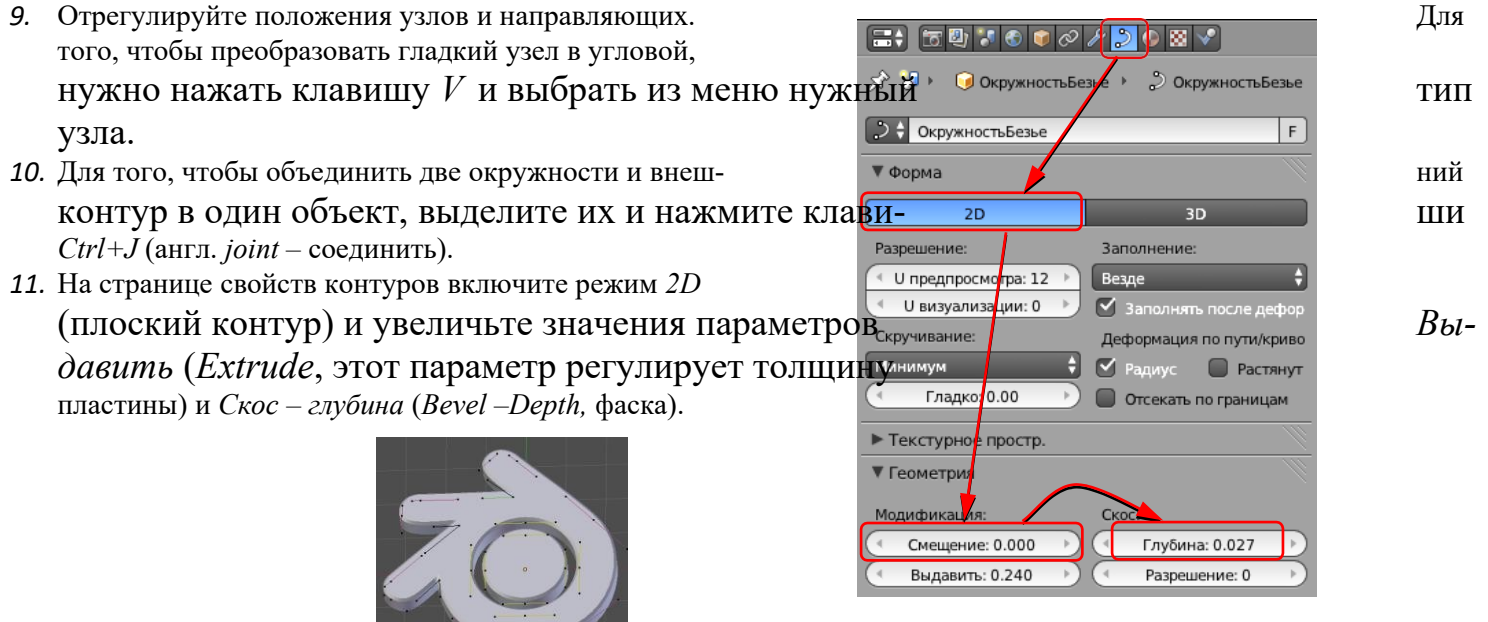

- *12.* Сохраните модель под именем **logo.blend**.
- *13.* Выберите вид с камеры и выполните рендеринг. Сохраните картинку под именем **logo.png**.

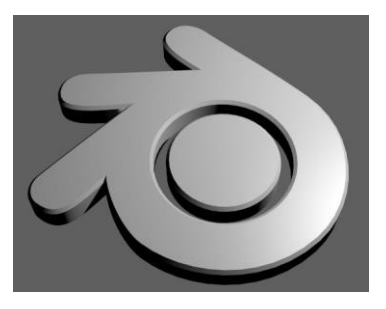

# *Профиль*

- 1. Запустите *Blender* и удалите (клавишей *Delete*) куб из автоматически созданной сцены.
- 2. Перейдите к виду сверху (*Num7*) и добавьте на сцену кривую Безье (*Добавить Кривая Безье, Add – Curve – Bezier*).
- 3. Включите режим редактирования (*Edit Mode,* клавиша *Tab*), выделите оба узла и преобразуйте их в век- торные (клавиша *V*).
- 4. Выделите одну вершину и щелчками левой кнопки мыши при нажатой клавише *Ctrl* добавьте новые уз- лы так, чтобы получилось сечение рамки для картины. Замкните контур, нажав *Alt+C*.

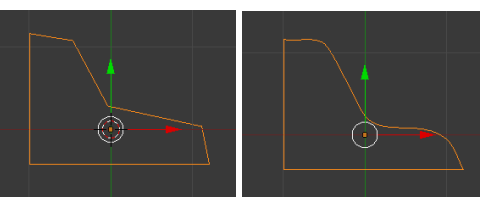

- 5. Сделайте три внутренних узла гладкими, как показано на рисунке.
- 6. Перейдите обратно в режим работы с объектами (*Object Mode*) и добавьте еще одну кривую Безье (*До- бавить – Кривая – Безье, Add – Curve – Bezier*).
- 7. Преобразуйте все узлы в векторные. Добавьте еще два узла и замкните контур так, чтобы получился прямоугольник. Для того, чтобы точно выровнять узлы, можно вводить их координаты на панели пре- образований (клавиша *N*).

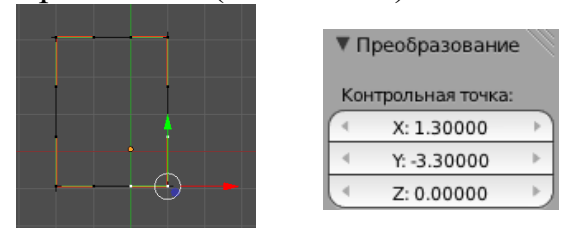

- 8. Приведите в соответствие размеры сечения и контура-рамки.
- 9. Выделите прямоугольный путь, перейдите на страницу свойств кривой (*Object Data*) и выберите в списке *Форма скоса* (*Bevel Object*) название кривой-профиля.

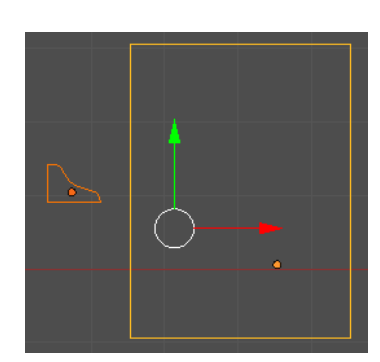

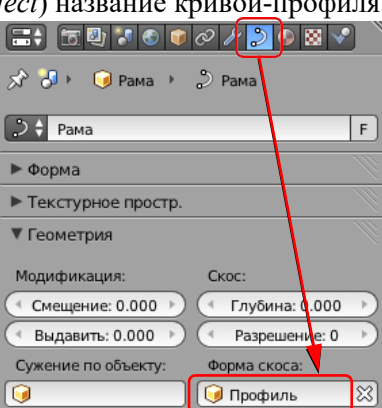

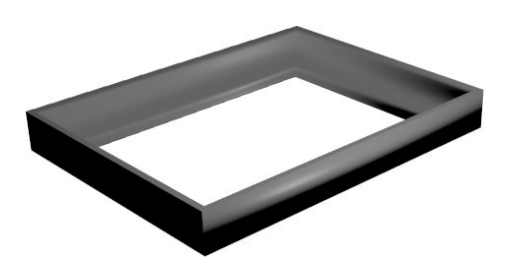

- 10. Если нужно отрегулируйте размер профиля (возможно, его нужно будет уменьшить).
- 11. Сохраните модель под именем **frame.blend**.
- 12. Выполните рендеринг и сохраните картинку под именем **frame.png**.

### *Тела вращения*

- 1. Запустите *Blender* и удалите (клавишей *Delete*) куб из автоматически созданной сцены.
- 2. Переключитесь на вид сверху (*Num7*), в ортографическую проекцию (*Num5*).
- 3. Добавьте окружность (*Добавить Кривая Окружность, Add Curve Circle*), ее радиус будет по умолчанию равен 1.
- 4. Поставьте курсор на крайнюю левую точку окружности и добавьте кривую Безье (*Добавить Кривая – Безье, Add – Curve – Bezier*).
- 5. Добавьте рисунок **wineglass.jpg** на сцену (см. одну из предыдущих работ). Расположите рисунок так, чтобы центральная точка основания ножки была в начале координат.
- 6. Выделите кривую Безье, которая будет задавать профиль. Перейдите в режим редактирования *(Edit Mode,* клавиша *Tab*). Выделите все узлы и нажмите клавишу *V*, чтобы сделать их векторными, и постройте профиль бокала в виде ломаной линии. Ее начало и конец должны быть на оси Y (вертикальной оси, где будет ось вращения).
- 7. Затем отрегулируйте профиль, преобразуя некоторые узлы из угловых в гладкие (автоматические) с помощью меню, которое появляется при нажатии клавиши *V*.

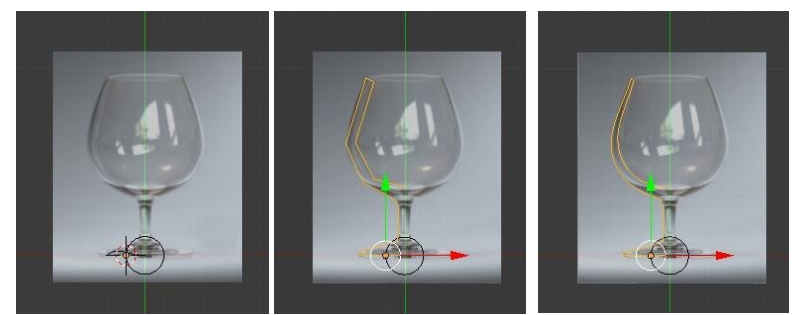

- 8. Перейдите в режим работа с объектами (клавиша *Tab*), выделите окружность. На странице свойств объекта (*Object Data*) в поле *Форма скоса* (*Bevel Object*) выберите название кривой, которая задает про- филь.
- 9. Сохраните модель под именем **glass.blend**.

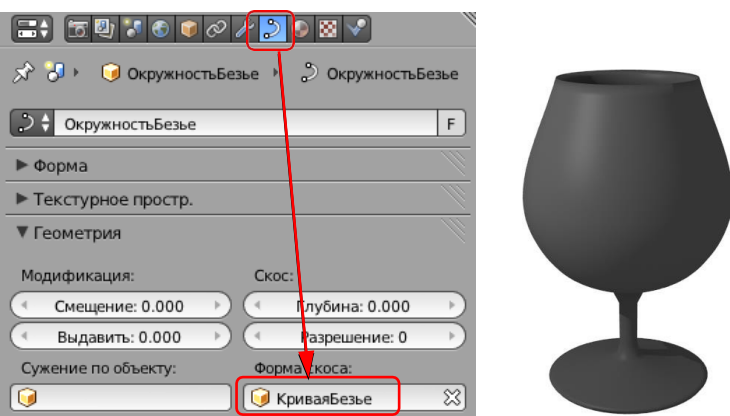

10. Установите свет и камеру так, как вы считаете нужным. Выполните рендеринг и сохраните картинку в файле **glass.png**.

### *Материалы*

- *1.* Запустите *Blender* и откройте файл **blender.blend**, в котором построен логотип *Blender* и плоскость.
- 2. С помощью элемента управления **О +** в нижней части окна установите режим просмотра *Текстура* (*Textured*).

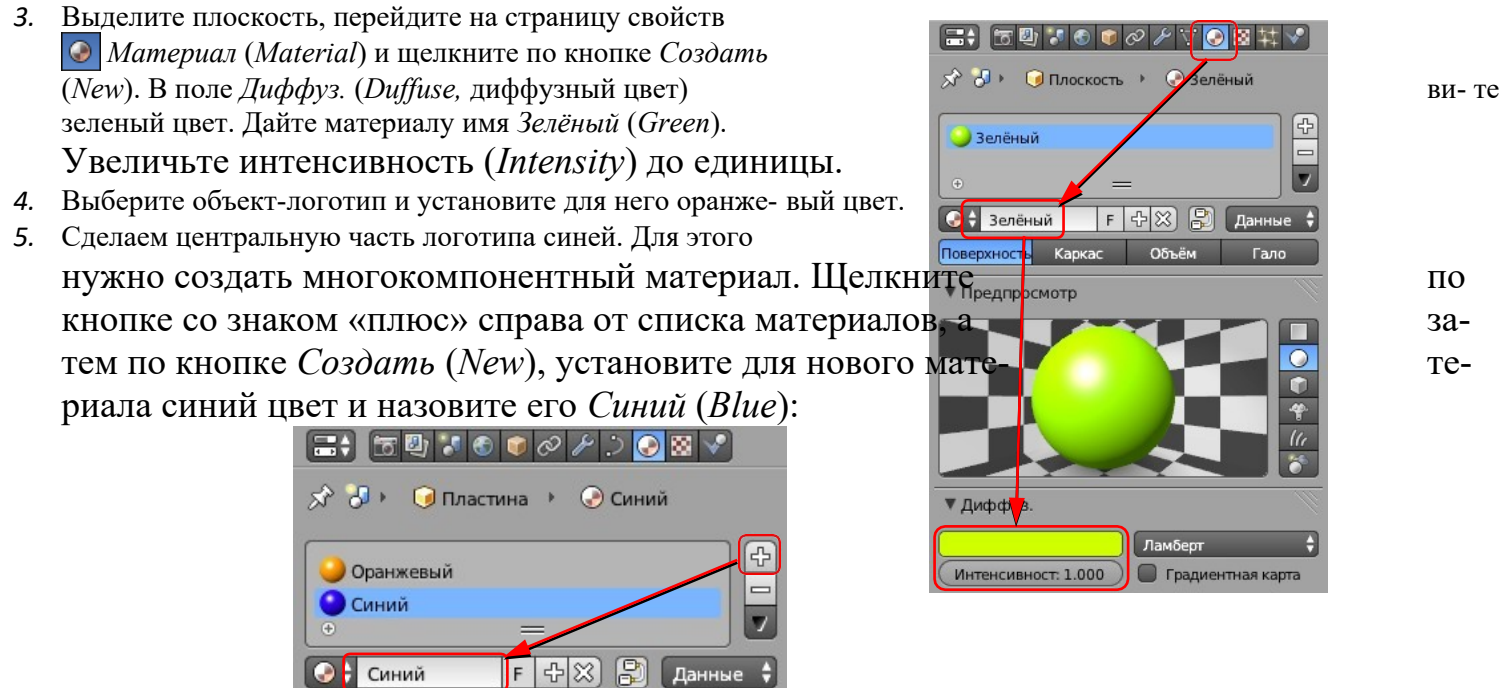

*6.* Перейдите в режим редактирование (*Edit Mode*, клавиша *Tab*). Выделите все вершины внутренней окружности и щелкните по кнопке *Назначить* (*Assign*). Средняя часть должна стать синей.

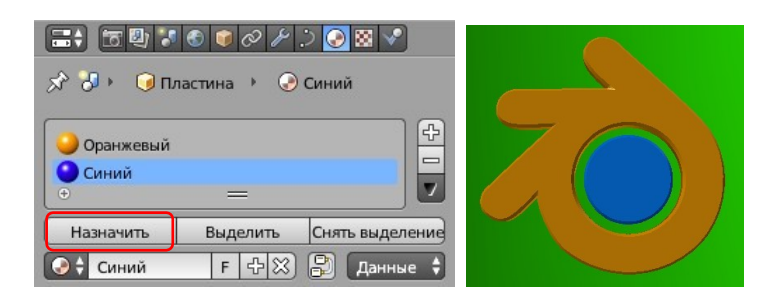

*7.* Сохраните модель под именем **blender1.blend** (меню *File – Save as…*). Выполните рендеринг и со- храните картинку в файле **blender1.png**.

# *Текстуры*

- *1.* Запустите *Blender* и откройте файл **wineglass.blend**, в котором на сцену помещены бокал и две плоскости.
- **2.** С помощью элемента управления **В На** нижней части окна установите режим просмотра *Текстура* (*Textured*).
- *3.* Выделите бокал и перейдите в режим редактирования (*Edit Mode*). Включите режим работы с гранями (*Ctrl+Tab* или ) и выделите все грани (клавиша *A*). Затем нажмите клавиши *Ctrl+N*, при этом

программа заново пересчитывает нормали к граням так, чтобы они были направлены наружу.

*4.* Выделите нижнюю плоскость, создайте новый материал (см. предыдущую работу) и перейдите на стра- ницу свойств *Текстура* (*Texture*). Создайте новую текстуру (кнопка *Создать, New*). В списке *Type* (тип текстуры) выберите вариант *Image or Movie* (рисунок или видео). Затем щелкните по кнопке *Open*

(открыть) и выберите файл **black-white.png**.

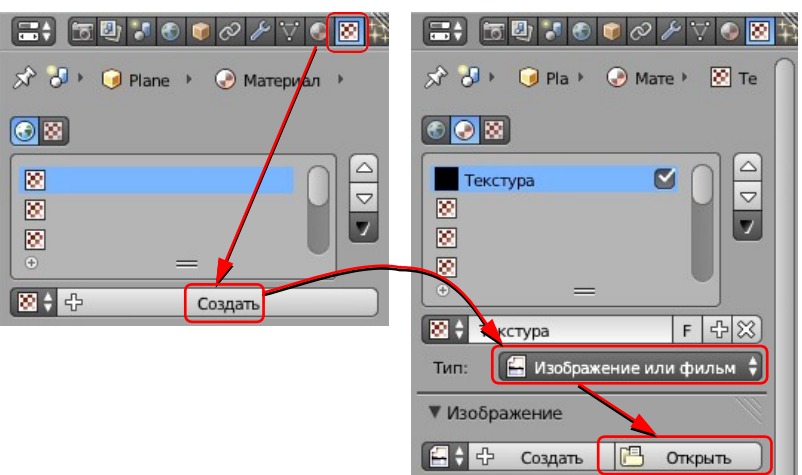

- 5. Щёлкните по кнопке **⊙** слева от имени файла, чтобы рисунок был «упакован» в blend-файл.
- *6.* Аналогично назначьте вертикальной плоскости но- вый материал с текстурой из файла **red- white.png**.
- *7.* Выделите бокал, перейдите на страницу свойств *Материал* (*Material*) и щелкните по кнопке *Со- здать* (*New*). Назовите его *Стекло* (*Glass*). Стекло
- *8.* Включите флажок *Прозрачность* (*Transparency*), ре- жим *Трассировка лучей* (*Raytrace*) и установите па- раметр *Альфа (Alpha*, непрозрачность) равным 0,25. Выполните рендеринг (это может занять около ми- нуты).
- *9.* Увеличьте значение параметра *Глубина* (*Depth*) до 10 и выполните рендеринг. Что изменилось?
- *10.* Увеличьте значение параметра *Показатель преломления*(*IOR, Index of Refraction*) до 1.4 и выполните рендеринг. <sup>1</sup>
- *11.* Сохраните модель под именем **wineglass1.blend**.
- *12.* Сохраните картинку под именем **wineglass.png**.

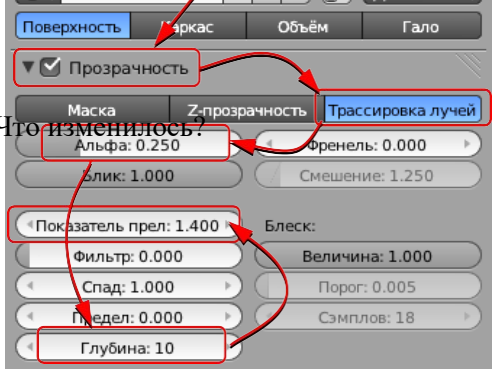

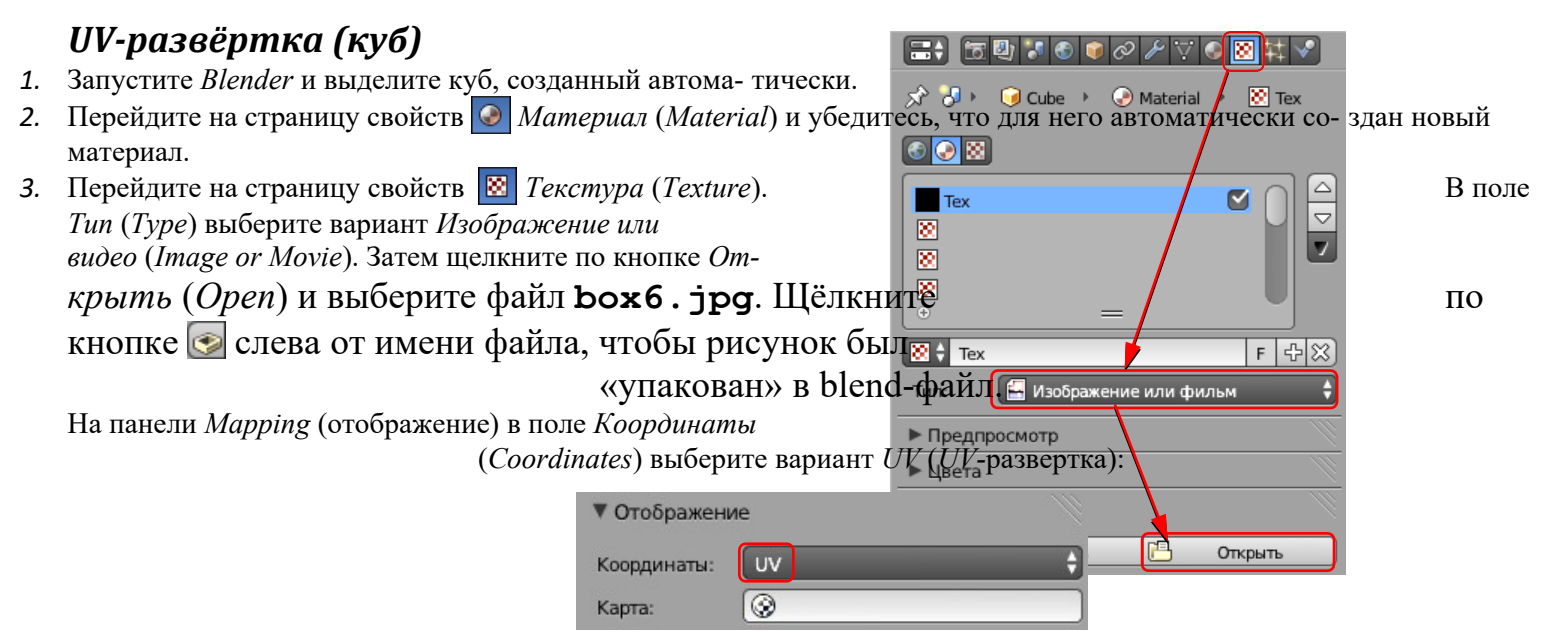

*5.* Наведите курсор мыши на правый верхний угол рабочего поля, курсор должен превратиться в белый крестик. Нажмите ЛКМ и «вытащите» второе окно. В этом окне щелкните по кнопке  $\Box$  и выберите тип окна *Редактор UV/изображений (UV/Image Editor)*. Затем щелкните по кнопке **[4]** и выберите рисунок **box6. jpg**. Вращая колёсико мыши, уменьшите его размер так, чтобы весь рисунок был виден в окне.

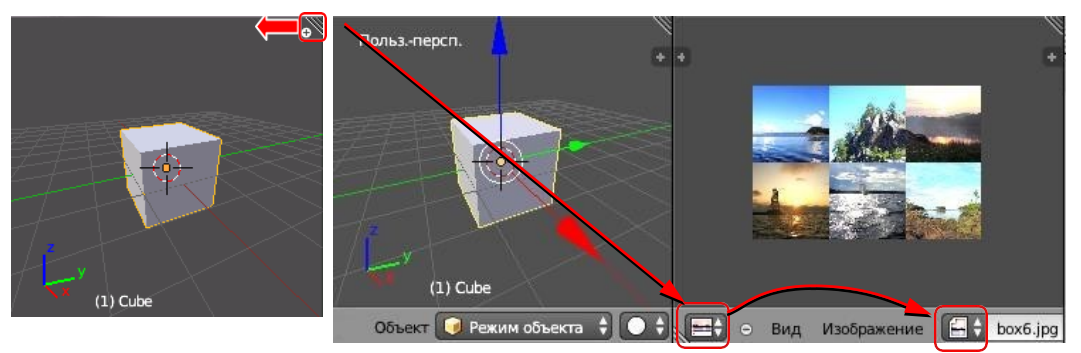

- *6.* Переведите курсор в окно трехмерной проекции и перейдите в режим редактирования (*Edit Mode*, кла- виша *Tab*). Включите режим работы с гранями (*Ctrl+Tab* или ), отмените выделение всех гра- ней (клавиша *A*) и выделите одну грань (ПКМ).
- *7.* Из меню, расположенного под рабочей областью окна трехмерной проекции, выберите пункт *Полисет- ка UVразвертка – Развернуть* (*Mesh – UV Unwrap – Unwrap*).
- *8.* С помощью элемента управления **В нижней части окна установите режим просмотра D**  $\div$  *Tek-cmypa* (*Textured*).
- *9.* Перейдите к окну *Редактор UV/изображений* (*UV/Image Editor*). Используя те же методы, которые вы применяли для работы с сеточными моделями, настройте рамку так, чтобы на выбранной грани был один рисунок из шести. Например, можно выделять вершины с помощью ПКМ, масштабировать их (клавиша *S*), перемещать (клавиша *G*), вращать (клавиша *R*).

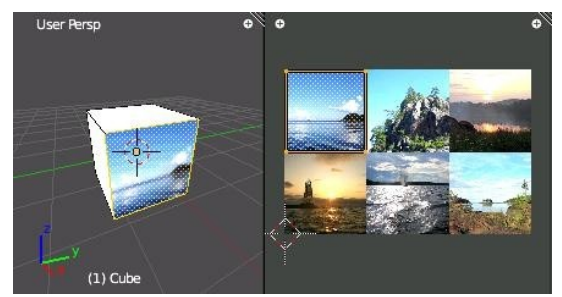

- *10.* Аналогично разместите на остальных гранях оставшиеся 5 картинок.
- *11.* Сохраните модель под именем **box6.blend**.
- *12.* Установите источник света так, чтобы он освещал три грани, видимые с камеры. Выполните рендеринг и сохраните картинку под именем **box6-1.png**.
- *13.* Переставьте источник света и камеру так, чтобы видеть оставшиеся три грани. Выполните рендеринг и сохраните картинку под именем **box6-2.png**.

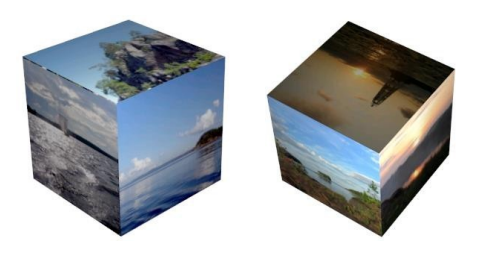

# *UV-развёртка (зонтик)*

- *1.* Запустите *Blender* и удалите куб, созданный автоматически.
- Add UV Sphere *2.* Создайте сферу *Добавить – Полисетка – UV-сфера* (*Add – Mesh – UV Sphere*) и измените (внизу слева от рабочего поля) число сегментов и косделайте 8 сегментов (*Segments*) и 6 колец (*Rings*).
- *3.* Перейдите в режим редактирования (*Edit Mode*, клавиша *Tab*). Включите режим работы с гранями (*Ctrl+Tab* или **(3) (5)**, отмените выделение всех граней (клавиша *A*).
- 4. Проверьте, чтобы кнопка  $\mathbb{C}^3$ , которая ограничивает выделение только димыми гранями (запрещает выделение на обратной стороне фигуры) была отключена. Перейдите к виду спереди (*Num1*). Нажмите клавицу  $B \rightarrow \mathbb{R}$ деление прямоугольником) и выделите 4 нижних кольца граней (см. рисунок). Удалите их (*Delete – Грани*).
- *5.* Перейдите в режим работы с объектами (*Object Mode*, клавиша *Tab*). Добавьте кривую Безье (*Добавить – Кривая – Безье, Add – Curve* – *Bezier*). Поверните её на 90 градусов во- круг оси X (клавиша *R*, затем *X*, затем набрать 90 на клавиатуре, затем *Enter*).
- *6.* Перейдите в режим редактирования (*Tab*) и постройте кон- тур по форме ручки зонтика:

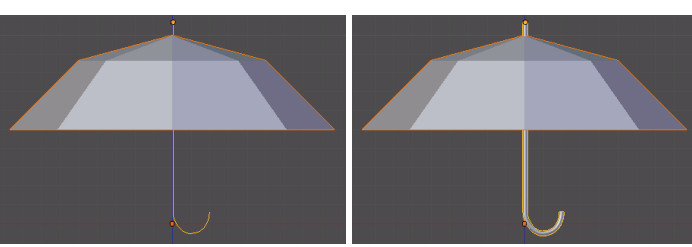

- *7.* Перейдите на страницу свойств кривой (*Object Data*) чи- те свойство *3D* (трехмерная кривая), выберите в списке *За-* $\mathbf{z}$ **Pacter** *полнение* (*Fill*) вариант *Полностью* (*Full*) флажки *Front* (пе-Гладко: 0.00  $\Box$  OTCAKER **N DO COAHIA** редняя сторона) и *Back* (задняя сторона). Затем измените текстурное простр. раметры блока *Bevel* (фаска): увеличьте глубину (*Depth*), она определяют толщину ручки, и разрешение (*Resolution*) до 3 (гладкость поверх<mark>ности).</mark>
- 8. Перейдите на страницу свойств **©** Материал (Material) и установите для ручки материал коричневого цвета.
- *9.* Выделите купол зонтика, создайте для него новый материал (см. предыдущую работу) и уменьшите ин- тенсивность (*Intensity*) зеркального отражения до нуля (панель *Specular*).
- *10.* Перейдите на страницу свойств *Текстура* (*Texture*). Создайте новую текстуру (кнопка *Создать, New*). В списке *Тип* (*Type*) выберите вариант *Изображение или видео* (*Image or Movie*). Затем щелкните по кнопке *Открыть (Open*) и выберите файл **flower. jpg**. Щёлкните по кнопке ⊙ слева от имени фай- ла, чтобы рисунок был «упакован» в blend-файл.
- *11.* На панели *Отображение* (*Mapping*) в поле *координаты* (*Coordinates*) выберите вариант *UV* (*UV-* развертка):
- *12.* Так же, как и в предыдущей работе, «вытащите» второе окно и выберите тип окна *Редактор UV/ изоб- ражений*

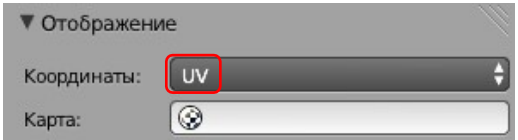

(*UV/Image Editor*).

- *14.* Перейдите в режим редактирования (*Edit Mode*). Выделите все грани. Из нижнего меню *Полисетка* (*Mesh*) выберите пункт *UV-развертка – Развернуть* (*UV Unwrap – Unwrap*).
- **15.** С помощью элемента управления В нижней части окна установите режим просмотра *Тек- стура* (*Textured*).
- *16.* Нажмите клавишу *Num0*, чтобы перейти к виду с камеры.

 $\Box$  TD 10 (  $\partial$  / )  $\Box$ 

КриваяБезь

**Ranonuouu** Полностью

 $F$ 

 $\overrightarrow{X}$   $\overrightarrow{O}$   $\overrightarrow{O}$  КриваяБезь  $\overrightarrow{P}$ 

**D** Н Кривая Безье

 $2D$ Разрешение

<sup>«</sup>U предпросмо: 12 »

 $\nabla$  Форма

17. Перейдите к окну *Редактор UV/ изображений* (*UV/Image Editor*). Щёлкните по кнопке **[4]** и выберите рисунок **flower.jpg**. Уменьшите сетку, нажав клавишу *S* (scale, масштабировать). Затем нажмите кла- вишу *G* (g*rab,* схватить) и переместить сетку по рисунку так, чтобы цветок находился сбоку.

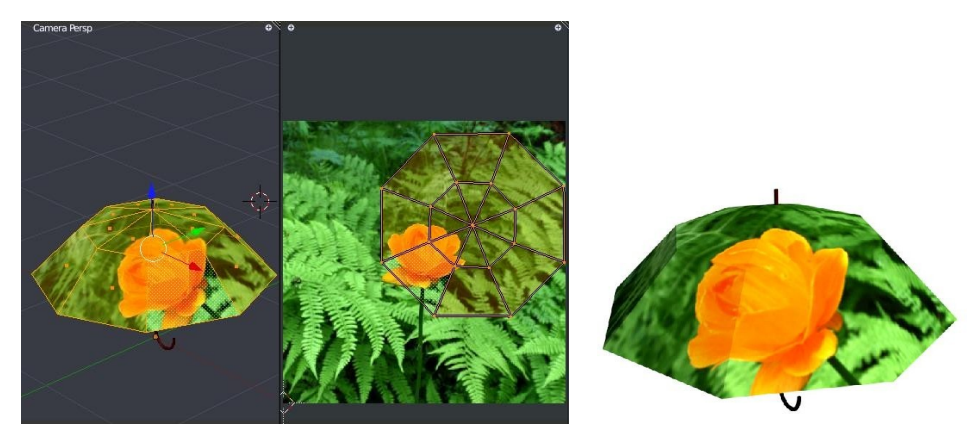

- *18.* Сохраните модель под именем **umbrella.blend**.
- *19.* Выполните рендеринг (F12). Сохраните картинку под именем **umbrella.png**.

# *Рендеринг*

- *1.* Запустите *Blender* и удалите куб, созданный автоматически.
- *2.* Добавьте плоскость *Добавить – Полисетка Плоскость* (*Add –*

*Mesh – Plane*) и увеличьте ее размеры в 10 раз (нажмите клавишу *S*, All Scer наберите на клавиатуре «10» и нажмите *Enter*). **O** World

- *3.* Временно скройте плоскость, нажав на значок с изображением глаза на панели *Структура проекта* (*Outliner*).
- *4.* Добавьте на сцену цилиндр (*Добавить Полисетка Цилиндр, Add Mesh – Cylinder*). Включите режим редактирования (*Edit* **A** *Mode,* клавиша *Tab*) и перейдите к виду спереди (*Num1*) и включите ортографическую проекцию (*Num5*).
- 5. Проверьте, чтобы кнопка **, ван**, которая ограничивает выделение только видимыми гранями (запрещает выделение на обратной стороне фигуры) была отключена.
- *6.* Нажмите клавишу *B* (выделение прямоугольником) и обведите левой кнопкой мыши все нижние вер- шины.
- 7. Включите кнопку <sup>2</sup> (привязка) под окном трёхмерной проекции и выберите справа от нее вариант

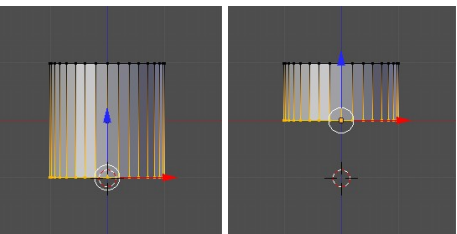

(привязка к координатной сетке). Переместите выделенные вершины вверх так, чтобы они оказа- лись на уровне  $Z=0$ . Затем отключите привязку, щелкнув по кнопке  $\mathcal{D}$ .

- *8.* Вернитесь в режим работы с объектами (*Object Mode*, клавиша *Tab*) и увеличьте высоту цилиндра: нажмите клавишу *S* (масштабирование), затем клавишу *Z* (ограничить действие осью Z), наберите на клавиатуре «10» и нажмите *Enter*.
- *9.* Перейдите на страницу свойств *Модификаторы* (*Modifiers*), щелкните по кнопке *Добавить моди- фикатор* (*Add Modifier*) и выберите модификатор *Массив* (*Array*). Установите в параметрах модифика- тора *Количество* (*Count*) равное 3, и смещение 3 по оси X. Должно получиться 3 колонны.
- *10.* Добавьте еще один модификатор *Массив* (*Array*), теперь со смещением 3 по оси Y. Должно получится 3 ряда по 3 колонны.

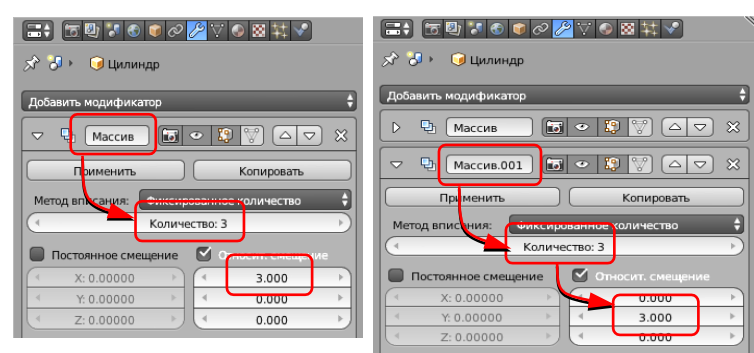

- *11.* Перейдите к виду сверху (*Num7*). Включите показ плоскости и поставьте колонны в центр плоскости.
- *12.* Выделите плоскость и увеличьте ее в 3 раза.
- *13.* Установите камеру так, чтобы вид с нее был примерно таким, как на рисунке:

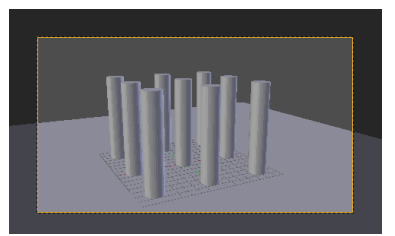

*14.* Выведите на экран панель преобразований (клавиша *N*), увеличьте *Масштаб* (*Scale*) по оси *Х* до 50 и поверните плоскость вокруг оси *Z* так, чтобы граница плоскости стала параллельной горизонту:

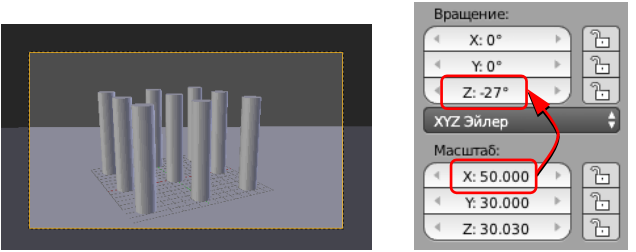

- *15.* Как и в предыдущих работах, «вытащите» второе окно и выберите тип окна *Редактор UV/изображений* (*UV/Image Editor*). В этом окне будет показываться результат рендеринга.
- *16.* Выполните рендеринг (F12).

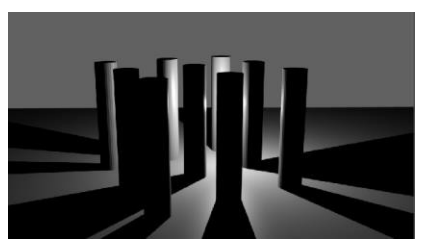

*17.* Переместите источник света вверх так, чтобы он располагался над колоннами. Перейдите на страницу свойств лампы (*Object Data*) и увеличьте мощность лампы (параметр *Энергия, Energy*) до 5:

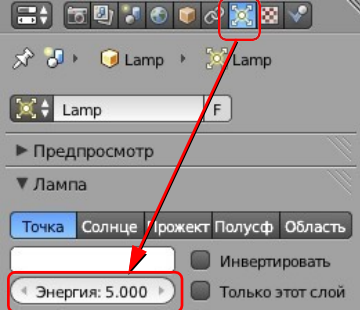

*18.* В нижней части окна *Редактор UV/изображений* (*UV/Image Editor*), выберите *Cлот* 2 (*Slot 2*). Выполните рендеринг:

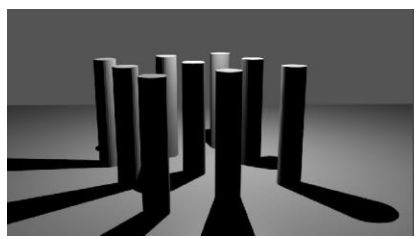

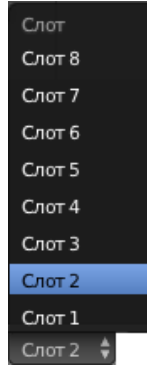

*19.* Измените тип лампы на *Cолнце* (*Sun*), перейдите к слоту 3 и выполните рендеринг. Обратите внимание на расположение теней.

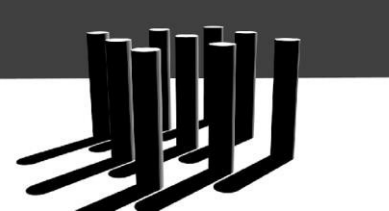

*20.* Измените положение источника и направление света. Выполните рендеринг.

*21.* Измените тип лампы на *Прожектор* (*Spot*). Установите угол конуса 37 градусов (*Размер, Size*), включите эффект «*Гало*» (*Halo*) и установите его *Интенсивность* (*Intensity*) равной 0,1.

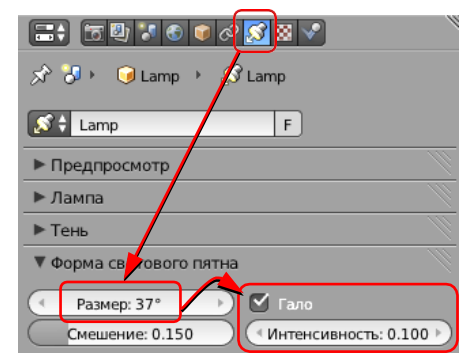

*22.* Используя перемещение и вращение на видах спереди и сбоку, настройте лампу так, чтобы она светила сверху на колонны. Перейдите к слоту 4 и выполните рендеринг:

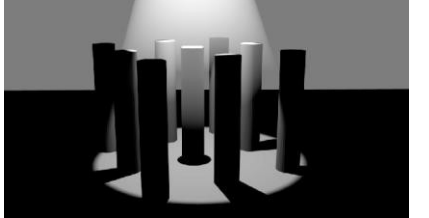

*23.* Измените тип лампы на *Полусфера* (*Hemi*), уменьшите ее энергию (*Energy*) до 0,5. Перейдите к слоту 5 и выполните рендеринг.

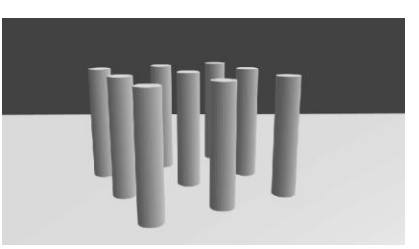

*24.* Измените тип лампы на *Область* (*Area*), перейдите к слоту 6 и выполните рендеринг.

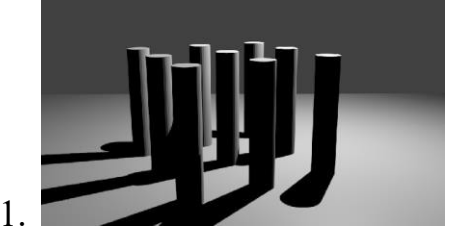

# *Рендеринг*

- 1. Загрузите в *Blender* сцену, построенную в предыдущей работе.
- 2. Как и в предыдущей работе, сохраняйте все изображения в разных слотах.
- 3. Перейдите на страницу свойств *Мир* (*World*). Установите голубой цвет в поле *Цвет горизонта* (*Hori- zon Color*). Выполните рендеринг, посмотрите, что изменилось.
- 4. Сделайте плоскость невидимой при рендеринге, щелкнув на значке с изображением фотоаппарата:

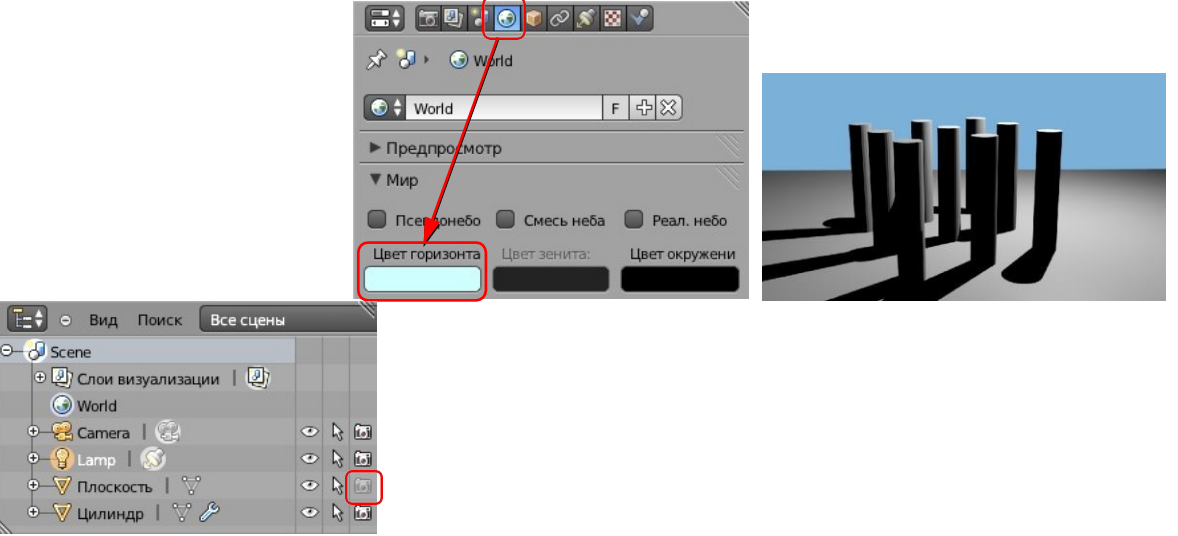

5. Установите белый *Цвет горизонта* (*Horizon Color*) и синий *Цвет зенита* (*Zenith Color*). Отметьте флажок *Смесь неба* (*Blend Sky*) и выполните рендеринг.

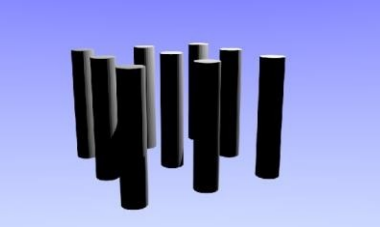

6. Отметьте флажок *Псевдонебо* (*Paper Sky*) и выполните рендеринг.

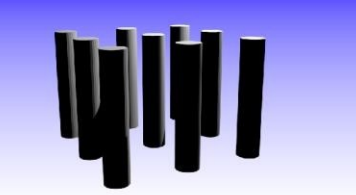

7. Отметьте флажок *Реальное небо* (*Real Sky*) и выполните рендеринг.

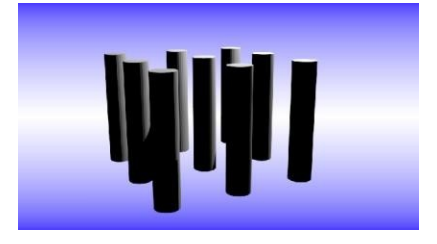

- 8. Сделайте плоскость видимой при рендеринге, щёлкнув по кнопке с изображением фотоаппарата в окне *Структура проекта* (*Outliner*).
- 9. Перейдите к виду сверху (*Num7*) и добавьте пустой объект (*Добавить Пустышка Куб, Add Empty – Cube*) напротив камеры на самый край плоскости. На виде спереди переместите его по вертикали так, чтобы его координата Z была равна нулю.

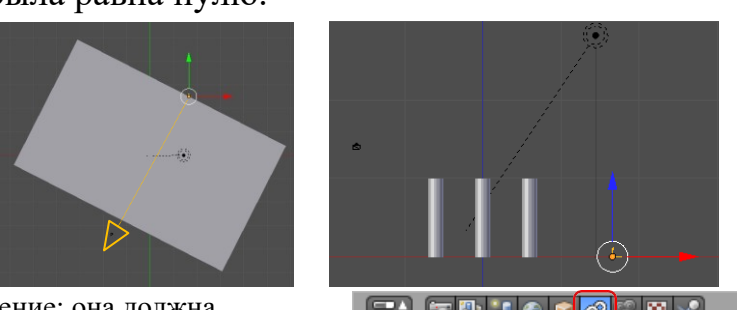

10. Установите для камеры ограничение: она должна при любых перемещениях быть направлена на только у самета Половина по что созданный пустой объект. Выделите камеру, пе-<br>
добавить ограничение объекта дите на страницу свойств *Ограничения* (*Constraints*). Щёлкните по кнопке *Добавить огра- ограничение объекта* (*Add Constraint*), выберите огра- ниче-<br>ние *Слежение* (Track To) и выберите в поде Недь. Неды Неды Неды В. Пустышка (Tarние *Слежение* (*Track To*) и выберите в поле Цель (*Tar-get*) (*Tar-get*) (*Tar-get*) пустой объект *Пустышка*.  $B:$ 11. В окне трехмерной проекции переключитесь на покальную систему координат (*Local*) и посмотрите<sub> пространство;  $\bigoplus$  пространство;  $\bigoplus$  как</sub>

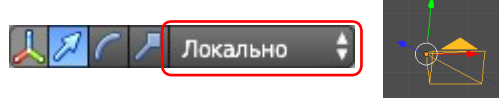

направлены оси:

- **Влияние: 1.000**
- 12. На панели *Constraints* выберите направление «-Z», а в поле *Вверх* (*Up*) «*Y*». Это значит, что локальная ось Z камеры будет направлена в сторону, противоположную объекту, а ее ось *Y* – вверх.
- 13. Вернитесь к глобальным осям координат (*Global*) координат и переместите камеру немного вверх. Вы- полните рендеринг.
- 14. В окне трёхмерной проекции отмените выделение всех объектов (клавиша *A*). Перейдите на страницу свойств *Мир* (*World*), а затем – на страницу *Текстура* (*Texture*). Добавьте новую текстуру (кнопка *Создать, New*), оставьте вариант *Облака* (*Clouds*) и выполните рендеринг.

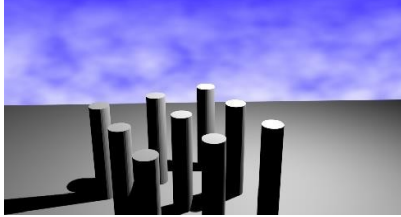

- 15. В списке *Тип* (*Type*) выберите вариант *Изображение или видео* (*Image or Movie*). Затем щелкните по кнопке *Открыть* (*Open*) и выберите файл **sky.jpg**. Щёлкните по кнопке слева от имени файла, чтобы рисунок был «упакован» в blend-файл.
- 16. На панели *Предпросмотр* (*Preview*) включите режим *Мир* (*World,* просмотр фона при рендеринге). За- тем на панели *Влияние* (*Influence*) отключите флажок *Смешение* (*Blend*) и включите *Горизонт* (*Horizon*).

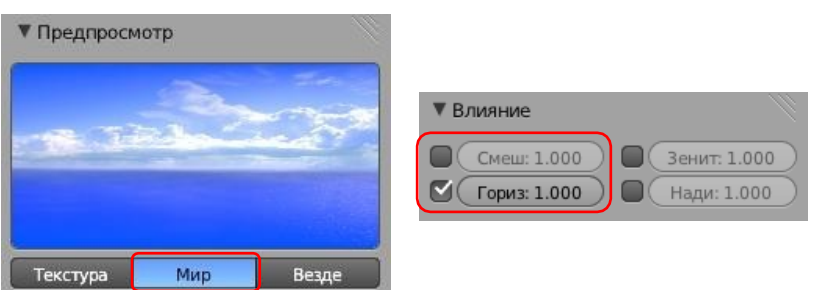

17. Перейдите на страницу свойств *Мир* (*World*). Чтобы отключить влияние цветов, установленных на

этой странице, отключите флажок *Смесь неба* (*Blend Sky*)*.* Также отключите флажок *Реальное небо* (*Real Sky*), чтобы фоновый рисунок не искажался (не искривлялся). Выполните рендеринг.

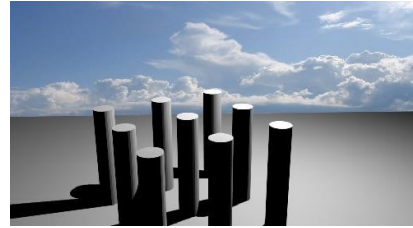

18. На странице свойств *Мир* (*World*) включите флажок *Ambient Occlusion* (подсветка теней) и установите *Множитель* (*Factor,* мощность подсветки) равный 0,1. Выполните рендеринг.

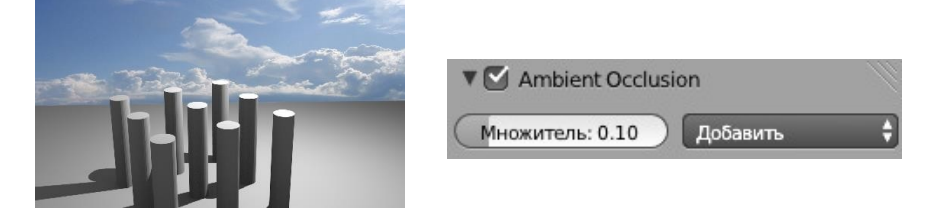

### *Анимация*

- *1.* Загрузите в *Blender* файл **ball.blend** (меню *Файл – Открыть, File – Open*) и сохраните его под име- нем **ballready.blend** (меню *Файл – Сохранить как, File – Save As*).
- *2.* Перейдите к виду сверху и добавьте на сцену плоскость (*Добавить Полисетка Плоскость, Add – Mesh Plane*). Нажмите клавишу *N*, чтобы вывести на экран панель преобразований. Увеличьте разме- ры площадки в 10 раз по оси X и в 2 раза по оси Y (в группе *Масштаб, Scale*). Затем перейдите к виду спереди (*Num1*), включите ортографическую проекцию (*Num5*) и переместите плоскость немного вниз так, чтобы мяч её касался.
- *3.* В нижней части окна под временной шкалой установите последний кадр (*Конец, End*) 150, и текущий кадр 1.

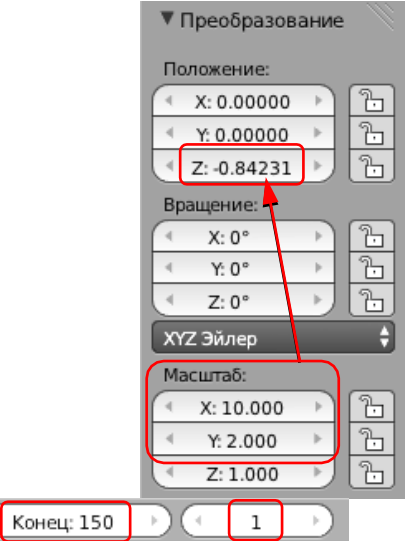

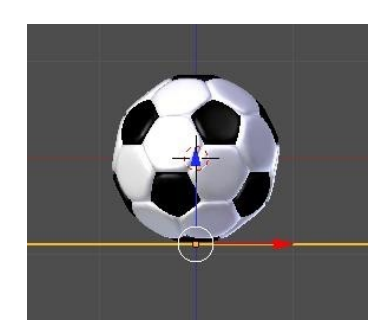

*4.* Немного наклоните вид «на себя», чтобы видеть плоскость, и установите мяч на некоторой высоте на левой границе плоскости (см. рисунок). Затем нажмите клавишу **I** (вставить ключевой кадр) и выберите из списка вариант *Положение и вращение* ( *LocRot, Location* – *Rotation*). кадр 1

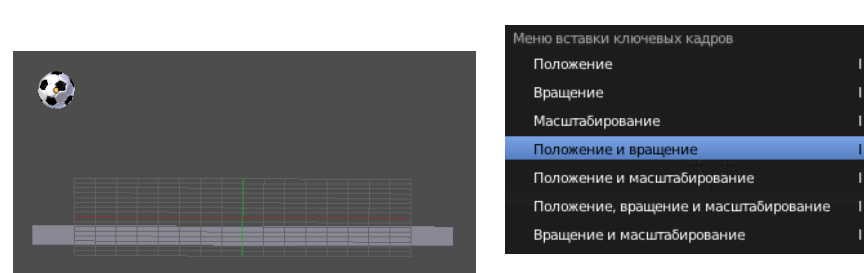

*5.* Сделайте текущим кадр 50 и установите мяч на плоскость, сдвинув его вправо. Поскольку мяч касается плоскости при Z-координате, равной нулю, удобно выставить это значение вручную на панели преобра- зований (клавиша *N*).

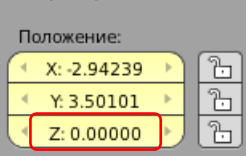

Начало: 1

 $\vert \epsilon$  $\rightarrow$ 

*6.* Вставьте новый ключевой кадр типа *Положение и вращение* (*LocRot*). Обратите внимание, что на панели преобразований координаты (*Location*) и углы поворота (*Rotation*) выделены желтым фоном, это значит, что для них установлена анимация.

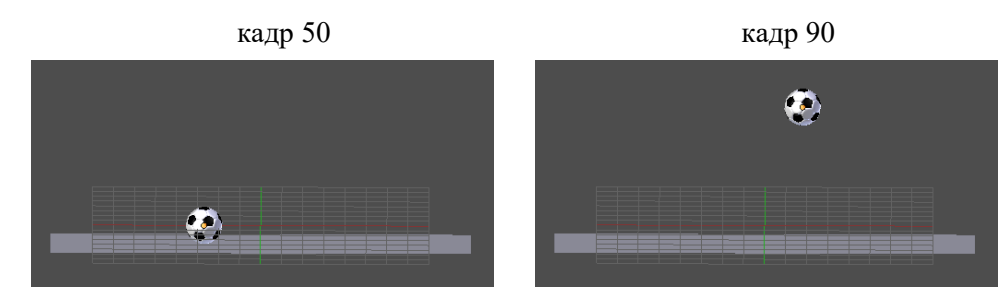

Аналогично добавьте ключевые кадры 90, 125 и 150.

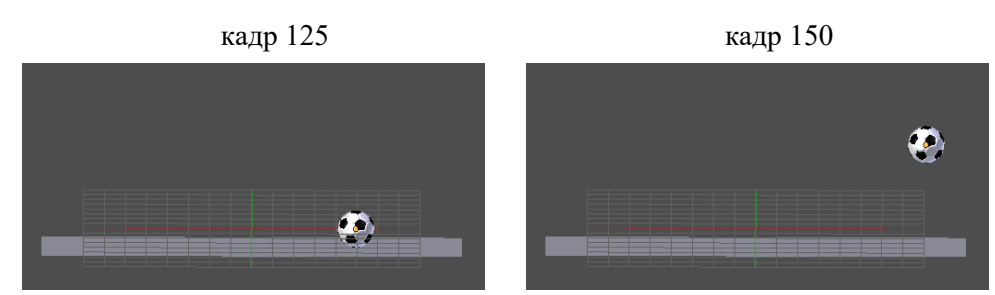

После этого временная шкала (*Timeline*) с расставленными ключевыми кадрами должна выглядеть при- мерно так:

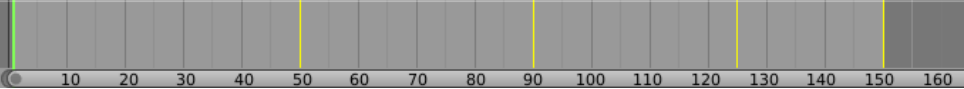

- *7.* Запустите анимацию, нажав клавиши *Alt+A*, и посмотрите, что получилось. Остановить анимацию мож- но с помощью клавиши *Esc*. Что не так?
- $\boxed{+}$  Default  $+|x|$ *8.* В верхней части экрана найдите список, позволяющий выбрать стандартное расположение окон на экране, и выберите в нём вариа Helmpositing **Anti-An-** An*imation* (анимация). Default Game Logic *9.* Переведите курсор в окно *Редактора F-кривых* (*F-Curve Editor*). Scripting
- Шелчком мыши по треугольнику слева от типа ключевого кадра (*Laveding cRot*) раскройте список всех кривых анимации. ЮĪ

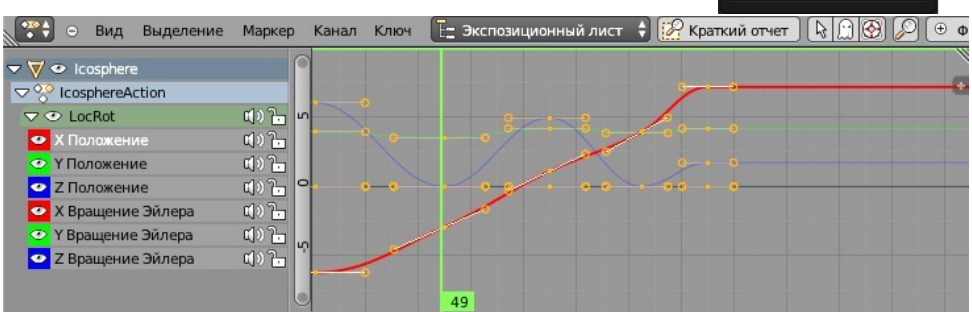

- 10. Раскройте окно редактора кривых на полный экран, нажав *Ctrl и клавинну «стрелка вверх»*. <sup>220</sup> <sup>240</sup>
- *11.* Щёлкая по значкам с изображением глаза, отключите все кривые, кроме *X Положение* (*X Location*). Оставьте в ней только два узла (в кадрах 1 и 150). Для удаления узла нужно выделить его и нажать кла- вишу *Delete.* Сделайте эти узлы векторными (выделить, нажать клавишу *V*, выбрать в меню *Векторный, Vector*).
- *12.* Отключите все кривые, кроме *Z Location* (Z-координата). Сделайте узлы, в которых мяч касается плоско-

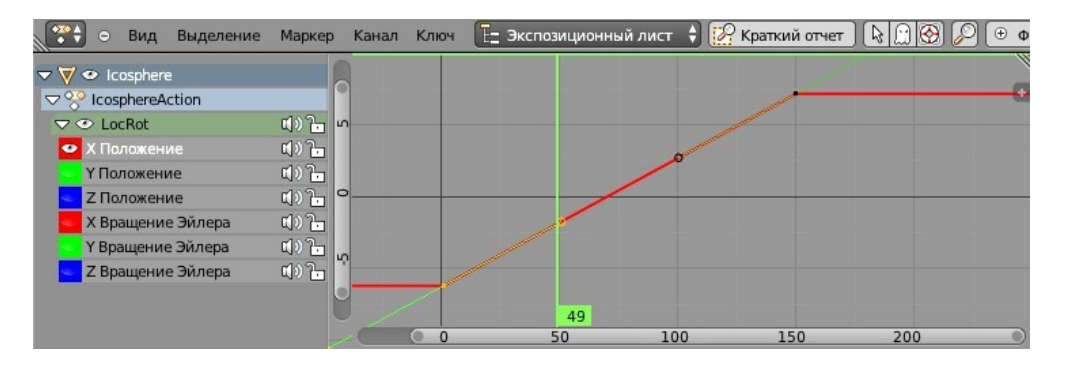

сти, свободными (клавиша *V*, выбрать из списка *Свободный, Free*) и измените направляющие так, чтобы кривая состояла из кусков парабол. Для перемещения выделенного узла или рукоятки нужно нажать клавишу *G* (*grab*, схватить) мышкой

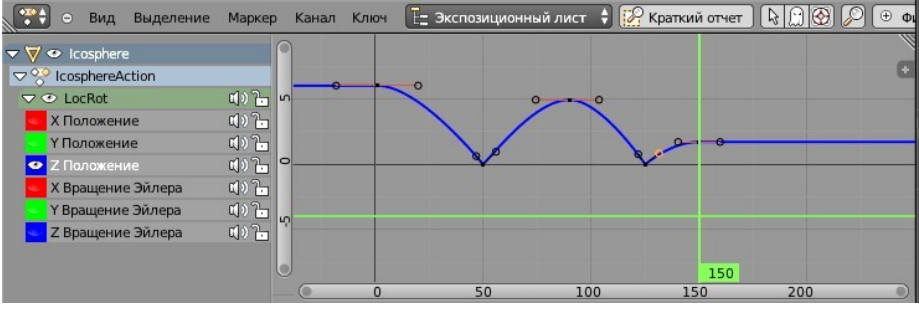

передвинуть узел в нужное положение и нажать ЛКМ, чтобы зафик- сировать его.

- *13.* Вернитесь к нормальному (не полноэкранному) режиму, нажав на клавиши *Ctrl+«стрелка вверх*»*.* Про- верьте анимацию, нажав клавиши *Alt+A.*
- *14.* Теперь осталось сделать так, чтобы мяч вращался. Зададим вращение только вокруг оси *Y* (вращение вокруг других осей вы сможете сделать самостоятельно). Оставьте в окне редактора кривых только кри- вую *Y Вращение Эйлера*  (*Y Euler Rotation*) и перейдите в полноэкранный режим.
- *15.* Оставьте на кривой только два узла в кадрах 1 и 150. Пусть за время анимации мяч поворачивается на 720 градусов, то есть делает два оборота вокруг своей оси. Выделите узел в кадре 150, нажмите клави- шу *N*, чтобы вызвать панель преобразований, и введите Y-координату узла 720.
- *16.* Нажмите клавишу *Home*, чтобы автоматически подобрать масштаб графика (его можно также регулиро- вать

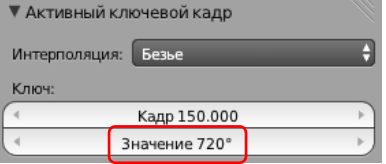

колесиком мыши). Сделайте оба узла векторными и проверьте анимацию.

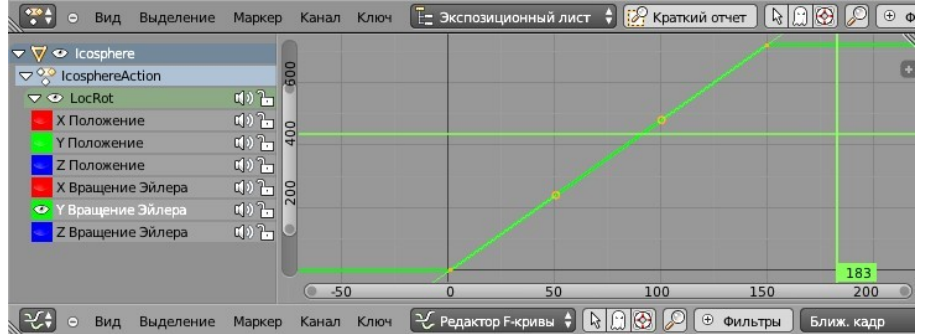

*17.* Перейдите к виду с камеры (*Num0*) и настройте его так, чтобы видеть мяч во время всей анимации (ис- пользуйте «режим полёта», клавиши *Shift+F*).

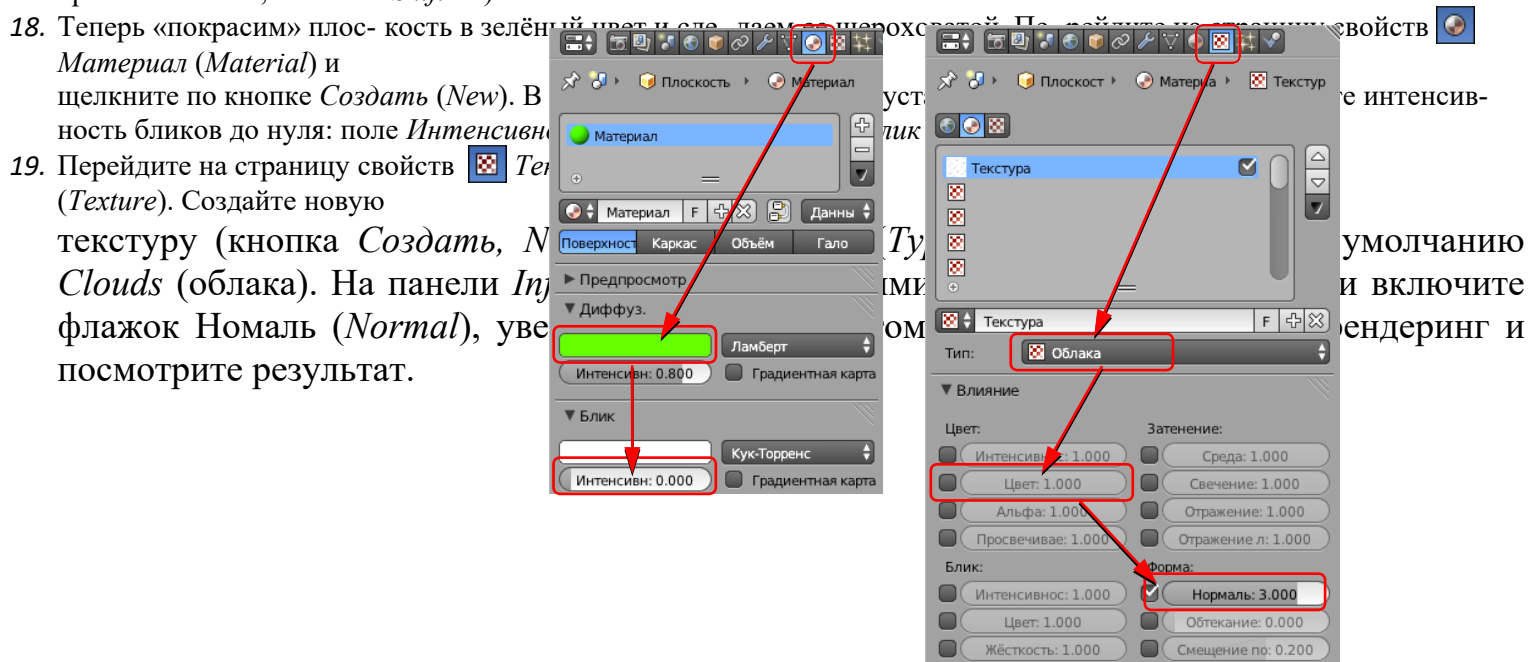

*20.* Перейди те на страницу свойств *World* (окружение). Установите белый *Цвет горизонта* (*Horizon Color*), включите внешнее освещение (флажок *Освещение от окружениия, Environment Lighting*) и уменьшите его интенсивность (*Энергия, Energy*) до 0,2.

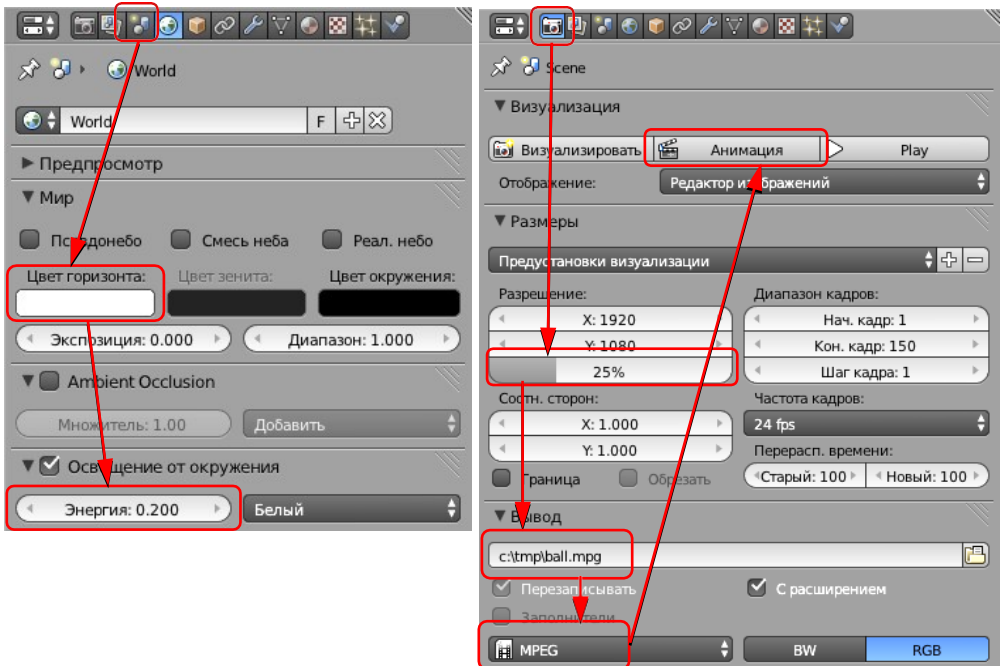

- *21.* Перейдите на страницу свойств *Рендеринг* (*Render*). Уменьшите размер до 25% (чтобы ускорить рендеринг). Установите формат выходного файла MPEG, задайте имя файла (с расширением **\*.mpg**). Затем щелкните по кнопке *Animation* (анимация) и ждите, когда ролик будет готов. Это может занять несколько минут даже на достаточно мощном компьютере.
- *22.* Найдите получившийся видеофайл на диске и просмотрите его в проигрывателе.

## *Анимация. Ключевые формы*

- *1.* Запустите *Blender*, выделите куб, созданный по умолчанию. Перейдите в режим редактирования (*Edit Mode*, клавиша *Tab*). Включите режим работы с гранями (*Ctrl+Tab* или ), выделите верхнюю грань и удалите её.
- *2.* Перейдите к виду сверху (*Num7*) и включите ортографическую проекцию (*Num5*). Переключитесь в ре- жим работы с ребрами (*Ctrl+Tab или* **DD**). Выделите одно из верхних ребер, и постройте новое па- раллельное ребро щелчком ЛКМ при нажатой клавише *Ctrl*. Переключитесь в режим работы с вершинами и установите вершины точно в узлы координатной сетки. Для этого можно

использовать панель преобразований (клавиша *N*).

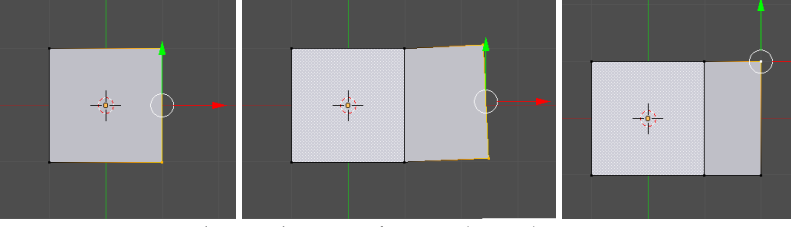

*3.* Постройте аналогично вторую створку. Это будет базовая форма (*Basis*).

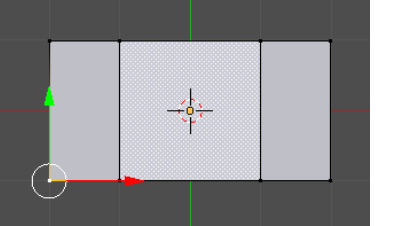

- *4.* Вернитесь к режиму работы с объектами (*Object Mode,* клавиша *Tab*).
- *5.* Перейдите на страницу свойств кривой (*Object Data*), ▐▄▞▐▜*ੋ*▊▞▎▞▏░▐▘<mark>░▏▞▕▓</mark>▌░▐▓▏ найдите панель *Ключи формы* (*Shape Keys*) и создайте с помощью кнопки два ключа. Первый будет называться *Осно- ва* (*Basis*, базовая форма, открытая коробка), а для второго измете имя на *Закрытый* (*Closed*). Выделите в этом списке ключе- вую форму *Закрытый*. **Ф** Основа *6.* Перейдите в режим редактирования сеточной модели (*Edit* **Ф** Закрытый 0.000 *Mode*, клавиша *Tab*). Переключитесь в режим работы с ребра-  $\sqrt{|\alpha|}$  ми  $(Ctrl+Tab$  или  $\Box$  $\Box$ ). Выделите два крайних ребра створок  $\Box$   $\Box$  и соедините их, уменьшив масштаб по оси X до нуля. Для этого 分图 нужно нажать клавишу *S* (*scale*, изменить масштаб), затем кла- <sup>3 акрытый</sup>  $\frac{1}{\text{BMIIV}}$  *X* (только по оси *X*), затем 0 (уменьшить размер до нуля)  $\frac{3}{\text{Havene: 0.000}}$  и *Enter* (завершить изменения).
	- *7.* Вернитесь к режиму работы с объектами (*Object Mode,* клавиша *Tab*). Попробуйте изменять *Значение* (*Value*) на панели *Shape Keys*. Что при этом происходит? Правильно ли закрывается коробка? Почему?
- *8.* Уменьшите значение *Value* до нуля и создайте еще одну ключевую форму с именем *Верх* (*Up*). Выдели- те два боковых ребра створки, перейдите к виду спереди (*Num1*) и поднимите их на одну единицу:

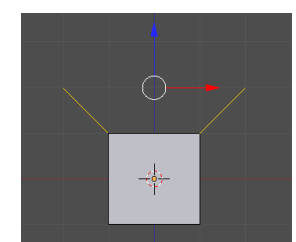

*9.* Вернитесь к режиму работы с объектами (*Object Mode,* клавиша *Tab*). В нижней части экрана установите конечный кадр анимации (*End*) – 100. Выделите на временной шкале первый кадр,

убедитесь, что для ключевых форм *Закрытый* (*Closed*) и *Верх* (*Up*) установлены нулевые значения (*Value*).

- *10.* Выделите в списке форму *Закрытый* (*Closed*), нажмите ПКМ на поле *Значение* (*Value*) и выберите из всплывающего меню команду *Вставить ключевой кадр* (*Insert Keyframe*). Аналогично вставьте ключе- вой кадр для формы *Верх* (*Up*).
- *11.* Перейдите к кадру 50. Измените параметр *Значение* (*Value*) для формы *Закрытый* (*Closed*) на 0,5, а для формы *Верх* (*Up*) – на 1. Вставьте ключевые кадры для обеих форм.
- *12.* Перейдите к кадру 100. Измените параметр *Значение* (*Value*) для формы *Закрытый* (*Closed*) на 1, а для формы *Верх* (*Up*) – на 0. Вставьте ключевые кадры для обеих форм.
- *13.* Проверьте, как работает анимация (*Alt+A*) на виде спереди. Что плохо? Почему?
- 14. В верхней части экрана найдите список, позволяющий выбрать стан- дартное расположения окончу заране, и выберите в нём вариант *Ани- мация* (*Animation*).
- 15. Переведите курсор в окно редактора F-кривых (*F-Curve Editor*). Щелч- ком мыши <sub>concositing</sub> в ва от типа ключевого кадра (*Key*) рас- кройте список всех кривых анимации. Default
- 16. Раскройте окно редактора кривых на полный экран, нажав *Ctrl и* клавишу «стрел Same Logic зел в кадре 50 для кривой анимации ключа Закрытый (Closed) (она показана голубым цветом). Пистейные

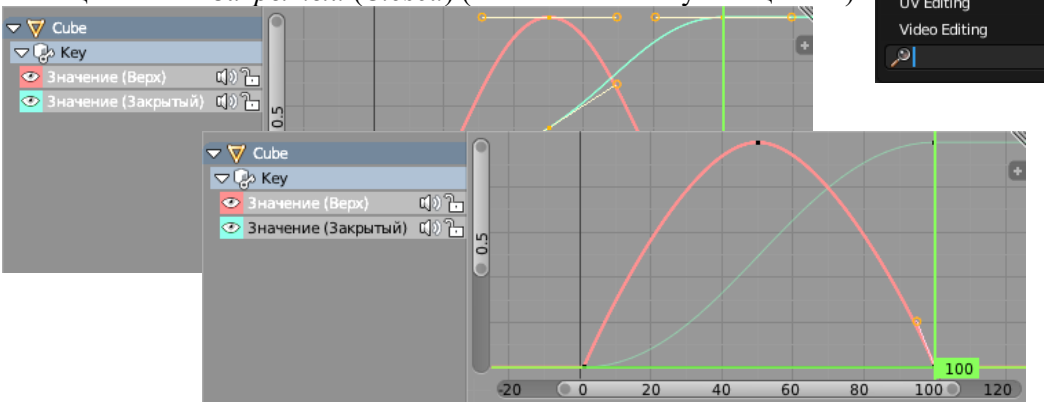

последний узлы анимации ключа *Верх* (*Up*) преобразуйте в свободные (клавиша *V*, выбрать из меню ва- риант *Свободный, Free*), и отрегулируйте направляющие рукоятки так, чтобы кривая стала похожа на си-нусоиду на интервале от 0 до  $\pi$ .

- *17.* Проверьте, как работает анимация? Заметны ли улучшения?
- *18.* Выберите для коробки цвет материала, похожий на картон.
- *19.* Перейдите на страницу свойств *Мир* (*World*). Установите белый *Цвет горизонта* (*Horizon Color*), включите *Освещение от окружения* (флажок *Environment Lighting*) и уменьшите его интенсивность (*Энергия, Energy*) до 0,2.
- *20.* Перейдите на страницу свойств *Рендеринг* (*Render*). Установите размер кадра 400 на 400 пикселей, качество 100%. Установите формат выходного файла MPEG, задайте имя файла (с расширением **\*.mpg**).
- *21.* Нажмите клавишу *Num0*, чтобы перейти к виду с камеры. Настройте этот вид так, чтобы видеть всю анимацию (*Shift+F*, «режим полета»).
- *22.* Щёлкните по кнопке *Анимация* (*Animation*) и ждите, когда ролик будет готов. Это может занять несколь- ко минут даже на достаточно мощном компьютере.

#### *Дополнительные задания***:**

- *23.* Добавьте вторую пару створок, которые открываются в другом направлении.
- *24.* Сделайте так, чтобы коробка не закрывалась, а открывалась.

# *Анимация. Арматура*

- 1. Запустите *Blender* и удалите куб, созданный по умолчанию.
- 14. Нажмите клавишу *N*, чтобы показать панель свойств. Найдите на ней флажок-переключатель *Фоновые изображения* (*Background Images*) и отметьте его стрелкой слева от флажка раскройте группу элементов управления.
- 15. Щелкните по кнопке *Добавить изображение* (*Add Image*), затем по белой стрелке слева от надписи *Не устанавливать* (*Not Set*), если эта панель закрыта. Затем щелкните по кнопке *Open* (*Открыть*) и выбе- рите на диске файл **king.png**.

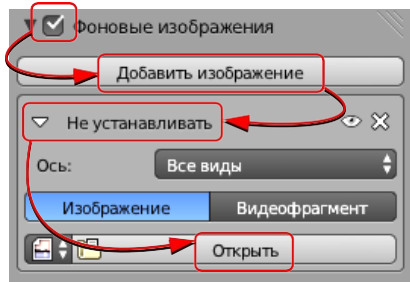

2. Щёлкните по кнопке **слева от имени файла, чтобы рисунок был «упакован» в blend-файл. Перейдите к виду** спереди (*Num1*) и включите ортографическую проекцию (*Num5*), при этом рисунок должен по- явиться в рабочей области. Изменяя координаты *X* и *Y*, добейтесь, чтобы ось Z совпала с осью симмет- рии фигуры, а ось *X* проходила по низу основания.

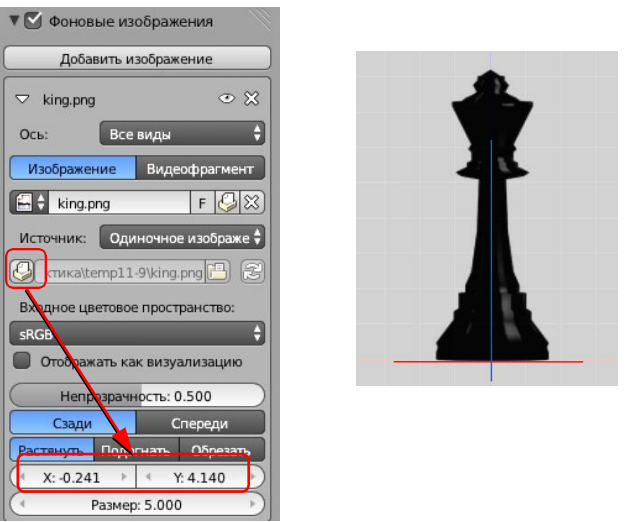

- 3. Установите курсор в центр сцены (в начало координат), нажав клавиши *Shift+S* и выбрав пункт всплыва- ющего меню *Курсор в центр* (*Cursor to Center*). Нажмите клавиши *Shift+A* и добавьте на сцену окружность Безье (*Добавить – Полисетка – Окружность, Add – Mesh – Circle*).
- 4. Перейдите в режим редактирования сеточной модели (*Edit Mode,* клавиша *Tab*). Выделите все верши- ны, нажмите клавишу *S* (масштабирование) и измените размер окружности так, чтобы ее диаметр сов- пал с диаметром основания. Нажмите клавишу *E* (выдавливание), затем клавишу *Z* (только вдоль оси *Z*) и переместите новые вершины вверх до первого изгиба контура. Теперь нажмите клавишу

*S* и уменьши- те размер нового контура в соответствии с профилем. Снова примените

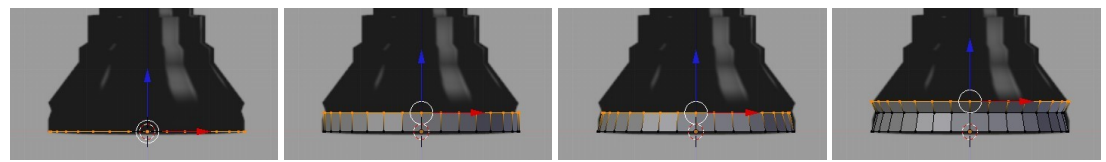

выдавливание и изменение масштаба, постройте «второй ярус». 17. Аналогично постройте весь профиль. В самой верхней точке уменьшите масштаб до нуля (клавиша *S*, за- тем «0», затем *Enter*). После этого удалите совпадающие вершины,

#### щелкнув по кнопке *Удалить двой-*

*ные вершины* (*Remove Doubles*) на панели инструментов (в левой части окна). Убедитесь, что справа в заголовке окна появилось сообщение «*Удалено 31 вершины*» (*Removed 31vertices*).

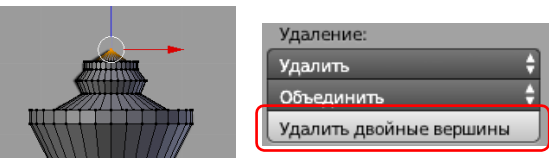

- 5. Отключите фоновый рисунок снимите флажок *Фоновые изображения* (*Background Images*).
- 6. Выберите для короля чёрный цвет материала.
- 7. Сохраните файл под именем **king.blend**.
- 8. Установите курсор в центр сцены (в начало координат), нажав клавиши *Shift+S* и выбрав пункт всплыва- ющего меню *Курсор в центр* (*Cursor to Center*). Нажмите клавиши *Shift+A* и добавьте на сцену арматуру – одиночную кость (*Добавить – Скелет – Одна кость, Add – Armature – Single Bone*).
- 9. Переключитесь в режим просмотра *Каркас* (*Wireframe*, клавиша *Z*). Увеличьте размер кости так, чтобы она охватила всю нижнюю часть. Затем перейдите в режим редактирования (*Edit Mode,* клавиша *Tab*) и выделите верхний узел кости. Нажмите клавишу *E* (выдавливание), затем клавишу *Z* (вдоль оси *Z*) и «вы- тащите» вторую кость так, чтобы она перекрыла среднюю часть фигуры. Аналогично вытащите третью кость для верхней части.
- 

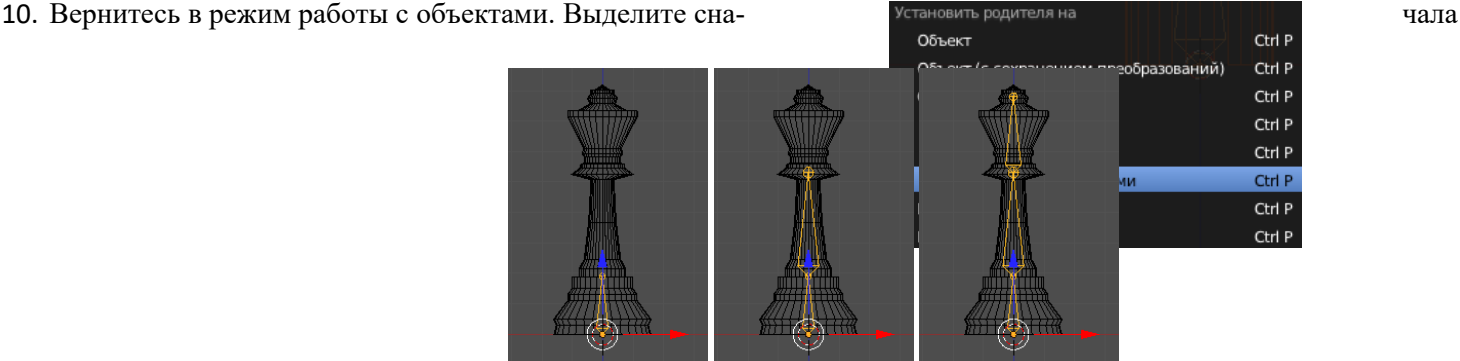

фигуру короля, а затем (при нажатой клавише  $Shift$ ) – арматуру. Нажмите клавиши *Ctrl+P*, чтобы сделать армату- ру родительским объектом для короля. Из всплывающего меню выберите вариант *Скелетная деформация с автома- матическими весами* (*Armature Deform With Automatic* начит, что связь вершин с конкретными

# стями будет установлена автоматически.<br>11. Спострежим позы мов перейлите в режим опр

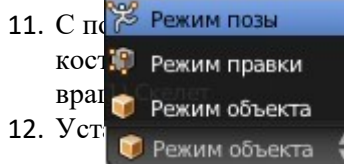

мов перейдите в режим определения положений (*Pose Mode*). Выделите какую-нибудь кост. **Прежим правки полите в дать ее (клавиша** *R***). Фигура короля должна наклониться вместе с костью. Отмените** 

12. Установите для наших 100 кадров (параметр *End*) и сделайте текущим первый кадр. Включите ре- жим

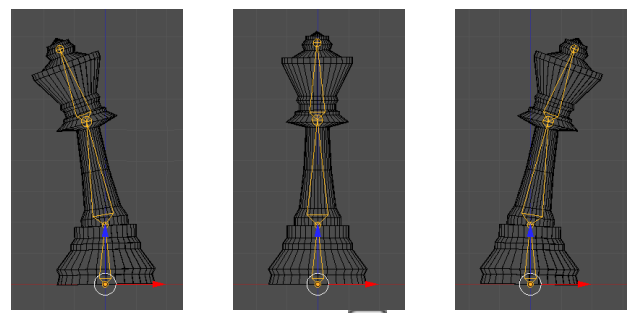

автоматической записи ключевых кадров, щелкнув по кнопке **•** под временной шкалой. Выдели- те среднюю кость, немного наклоните ее в сторону и верните обратно (чтобы создать ключевой кадр, но оставить исходное положение короля). То же самое сделайте с верхней костью.

- 13. Перейдите в кадр 25. Наклоните верхнюю и среднюю кости влево на 10 градусов (клавиша *R*, набрать «- 10», нажать *Enter*).
- 14. Перейдите в кадр 50. Восстановите вертикальное положение короля. Для этого наклоните верхнюю и среднюю кости вправо на 10 градусов (клавиша *R*, набрать «10», нажать *Enter*).
- 15. Перейдите в кадр 75. Наклоните верхнюю и среднюю кости вправо на 10 градусов.
- 16. Перейдите в кадр 100. Восстановите вертикальное положение короля.
- 17. Остановите автоматическую запись ключевых кадров, щёлкнув по кнопке  $\Box$ . Нажмите клавиши  $Alt+A$ , чтобы посмотреть анимацию.
- 18. Перейдите на страницу свойств *Мир* (*World*). Установите белый *Цвет горизонта* (*Horizon Color*), включите *Освещение от окружения* (*Environment Lighting*) и уменьшите его интенсивность (*Энергия, En- ergy*) до 0,2.
- 19. Перейдите на страницу свойств *Рендеринг* (*Render*). Установите размер кадра 400 на 400 пикселей, качество 100%. Установите формат выходного файла MPEG, задайте имя файла (с расширением **\*.mpg**).
- 20. Нажмите клавишу *Num0*, чтобы перейти к виду с камеры. Настройте этот вид так, чтобы видеть всю анимацию (*Shift+F*, «режим полета»).
- 21. Щёлкните по кнопке *Animation* (анимация) и ждите, когда ролик будет готов. Это может занять несколь- ко минут даже на достаточно мощном компьютере.

# *Язык VRML*

- 1. Постройте модель комнаты, описанную в § 73 учебника.
- 2. Сделайте комнату замкнутой: опишите все четыре стены, пол и потолок. Поскольку по умолчанию точка наблюдения будет вне комнаты, подумайте, как попасть внутрь (используйте кнопку *Collisions*).
- 3. Подготовьте и наложите на каждую стену отдельную текстуру.
- 4. Напишите программу, которая создает VRML-файл по введенным размерам стен комнаты.
- 5. \*Напишите программу, которая создает VRML-файл с описанием шахматной доски, состоящей из 64 че- редующихся черных и белых блоков (объектов **Box**).
- 6. Постройте простейший лабиринт из нескольких коридоров. Пройдите его от точки входа до точки выхо- да. Используя режим полёта (*Fly*), посмотрите на лабиринт сверху.
- 7. Используя комбинацию простейших геометрических тел, попробуйте создать какие-нибудь простые объемные предметы. Например, конус и пара цилиндров позволяет «построить» ракету, а из сфер разного радиуса можно создать модель планетной системы.
- 8. Используя блоки (параллелепипеды), постройте объемные буквы «Г», «Е» и «Ш».
- 9. \*Найдите информацию о полях узла **Material** и посмотрите, как их значения влияют на изображение объекта.
- 10. \*Найдите информацию об узле **Transform**. Примените режимы **rotation** и **scale**.
- 11. \*Напишите VRML-код, который строит снеговика.